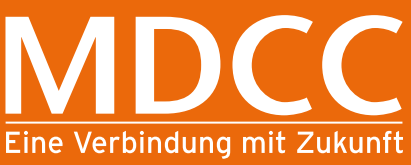

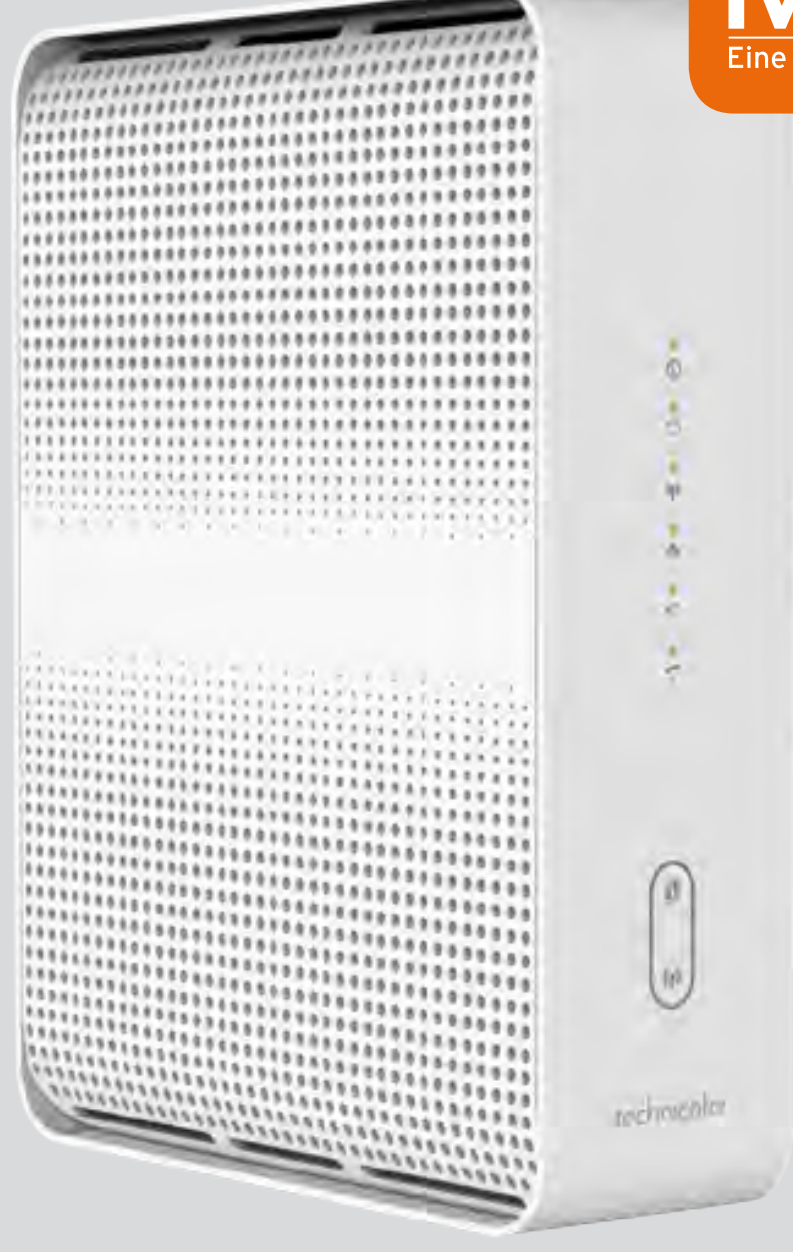

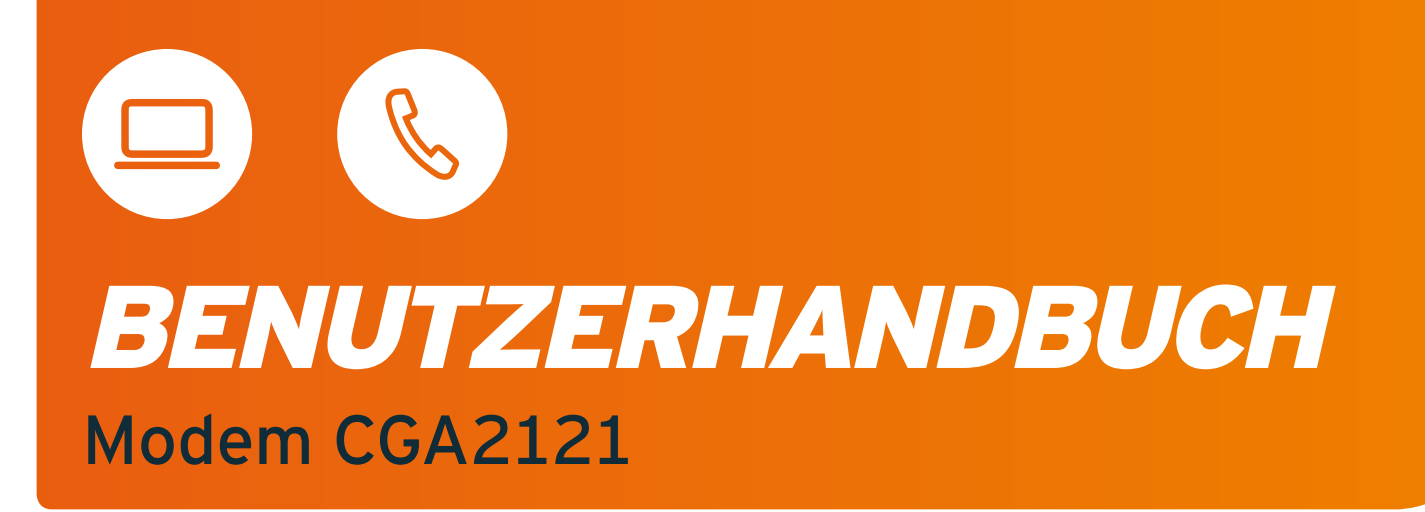

## INHALTSVERZEICHNIS

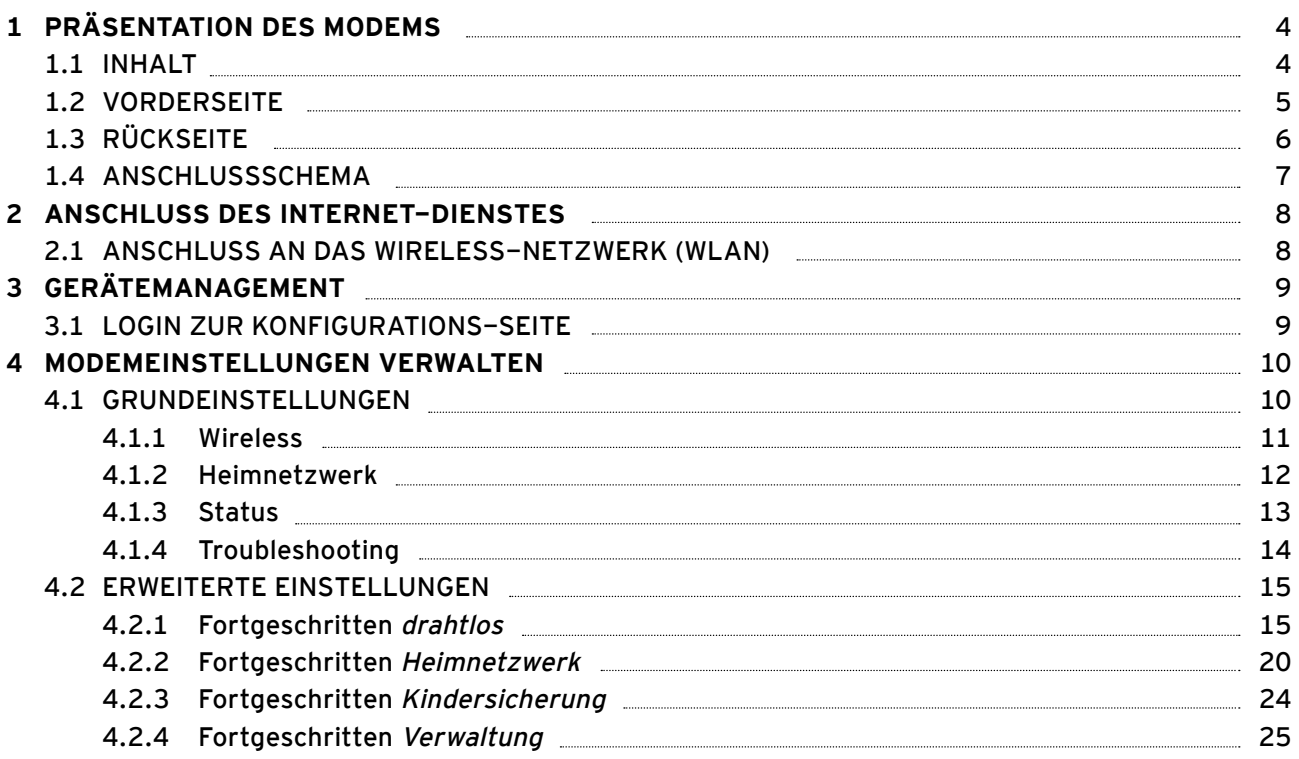

## WICHTIGE HINWEISE

- **Achtung** Die WLAN-Netzwerkbandbreite hängt unter anderem von vielen externen Faktoren und Bedingungen in der nächsten Umgebung ab: vom verwendeten Verbindungsstandard, der Leistung von Netzwerkkarten und an das Netzwerk angeschlossenen Geräten, Übertragungsstörungen anderer im selben Frequenzbereich arbeitender Sender, Geräteentfernungen vom Access Point (Modem), Signal unterdrückende Hindernisse, zwischen dem Access Point (Modem) und dem mit dem Netzwerk verbundenen Gerät. Falls Sie eine erhebliche Diskrepanz zwischen den vom Provider angebotenen Serviceparametern und der tatsächlichen Bandbreite feststellen, überprüfen Sie die Bandbreite der Internet-Verbindung mit einer Kabelverbindung zum Test des Modems. Die WLAN-Leistung ist niedriger.
- **Achtung** Um das Technicolor CGA2121-Modem mit Strom zu versorgen, verwenden Sie den mitgelieferten Original-Netzadapter. Die Verwendung eines anderen Adapters kann das Modem beschädigen.
- **Achtung** Um eine Überhitzung zu vermeiden, ist eine ausreichende Belüftung zu gewährleisten und das Modem von Wärmequellen fernzuhalten.
- **Achtung** Das Modem ist für den Gebrauch in Innenräumen vorgesehen. Öffnen Sie nicht die Produktabdeckung. Das Öffnen oder Entfernen von Abdeckungen kann zu einem elektrischen Schlag führen.

# PRÄSENTATION DES MODEMS

## **1.1 INHALT**

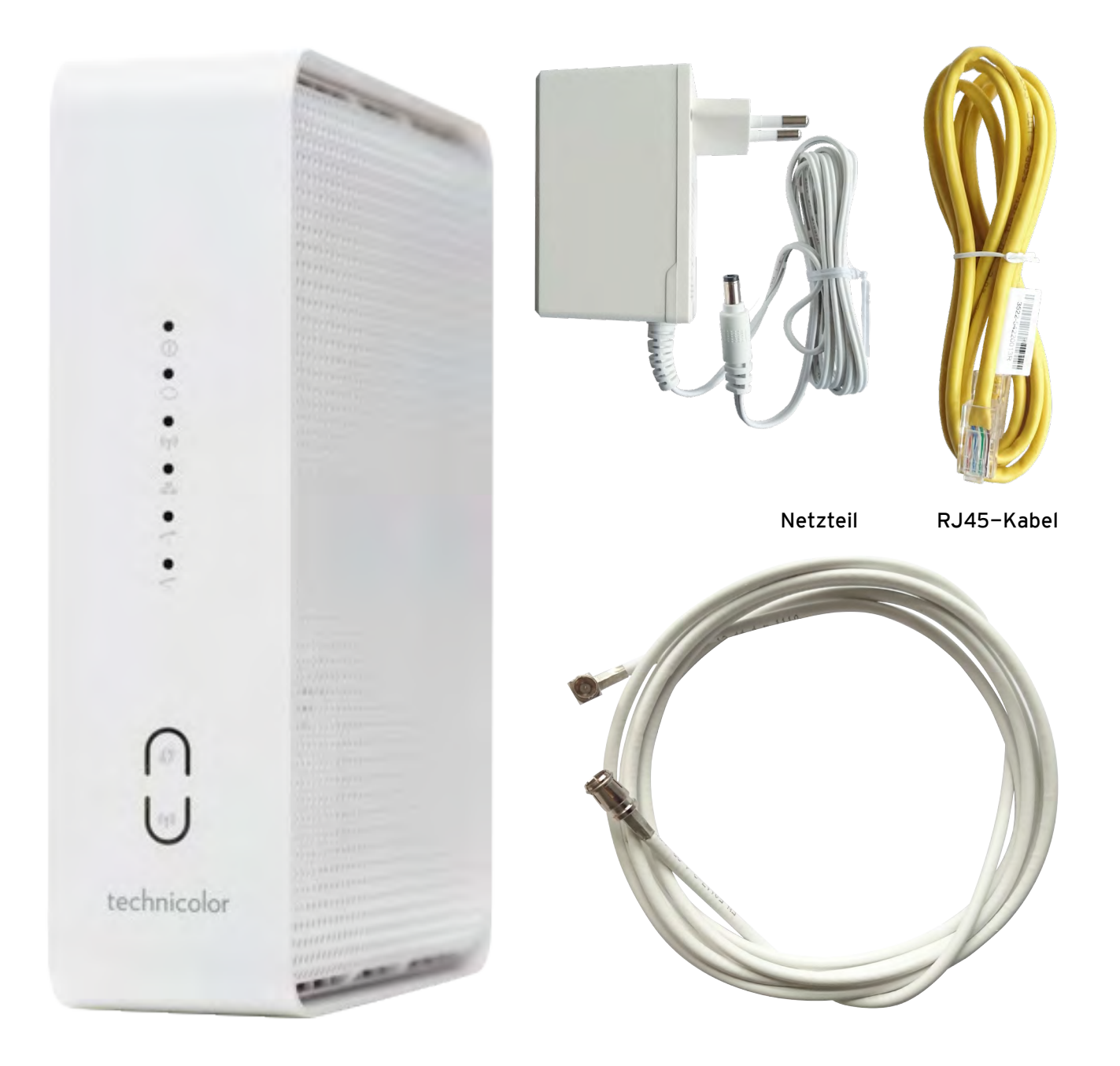

Technicolor CGA2121 Modemanschlusskabel

#### **1.2 MODEM VORDERSEITE**

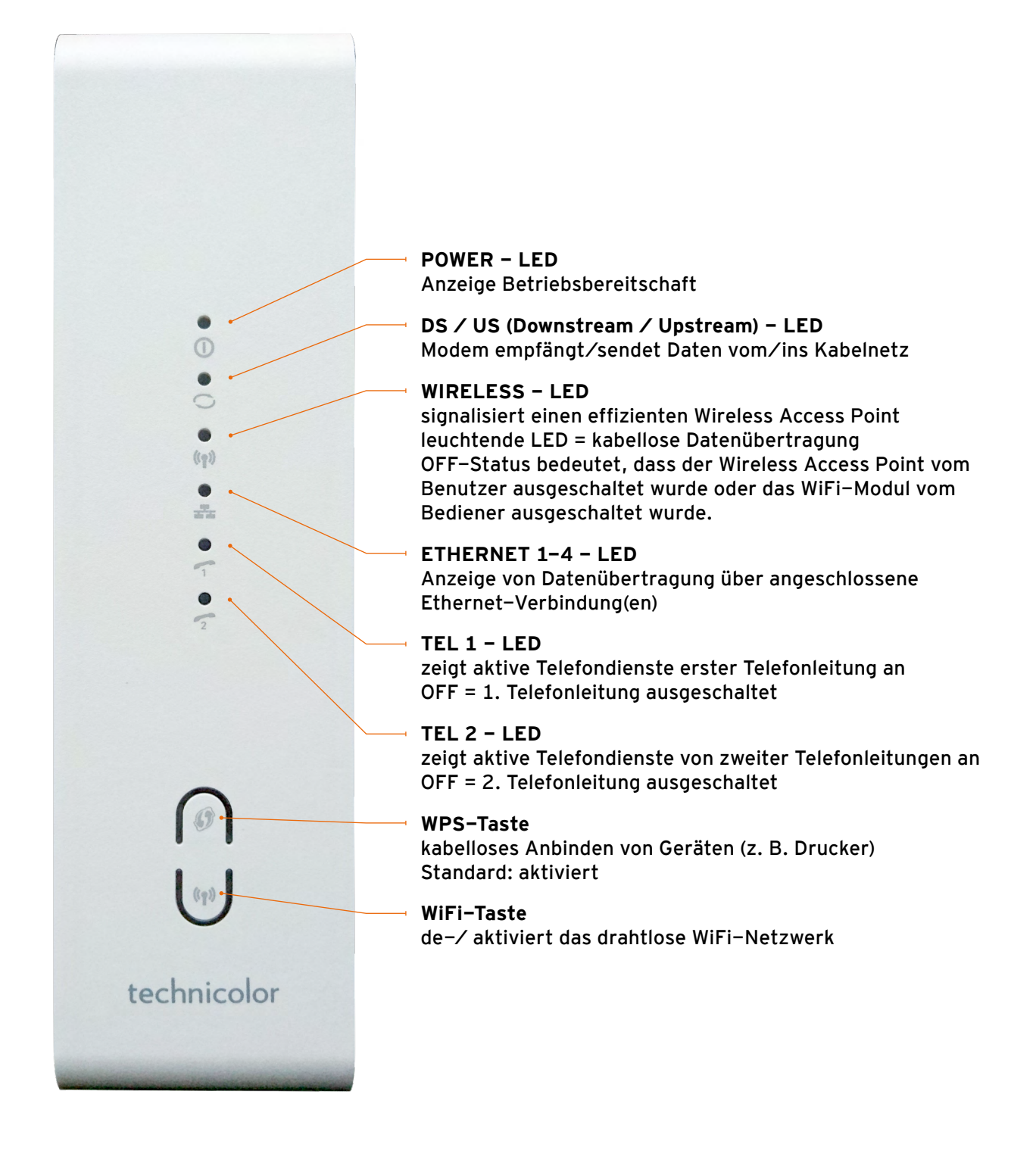

## **1.3 MODEM RÜCKSEITE**

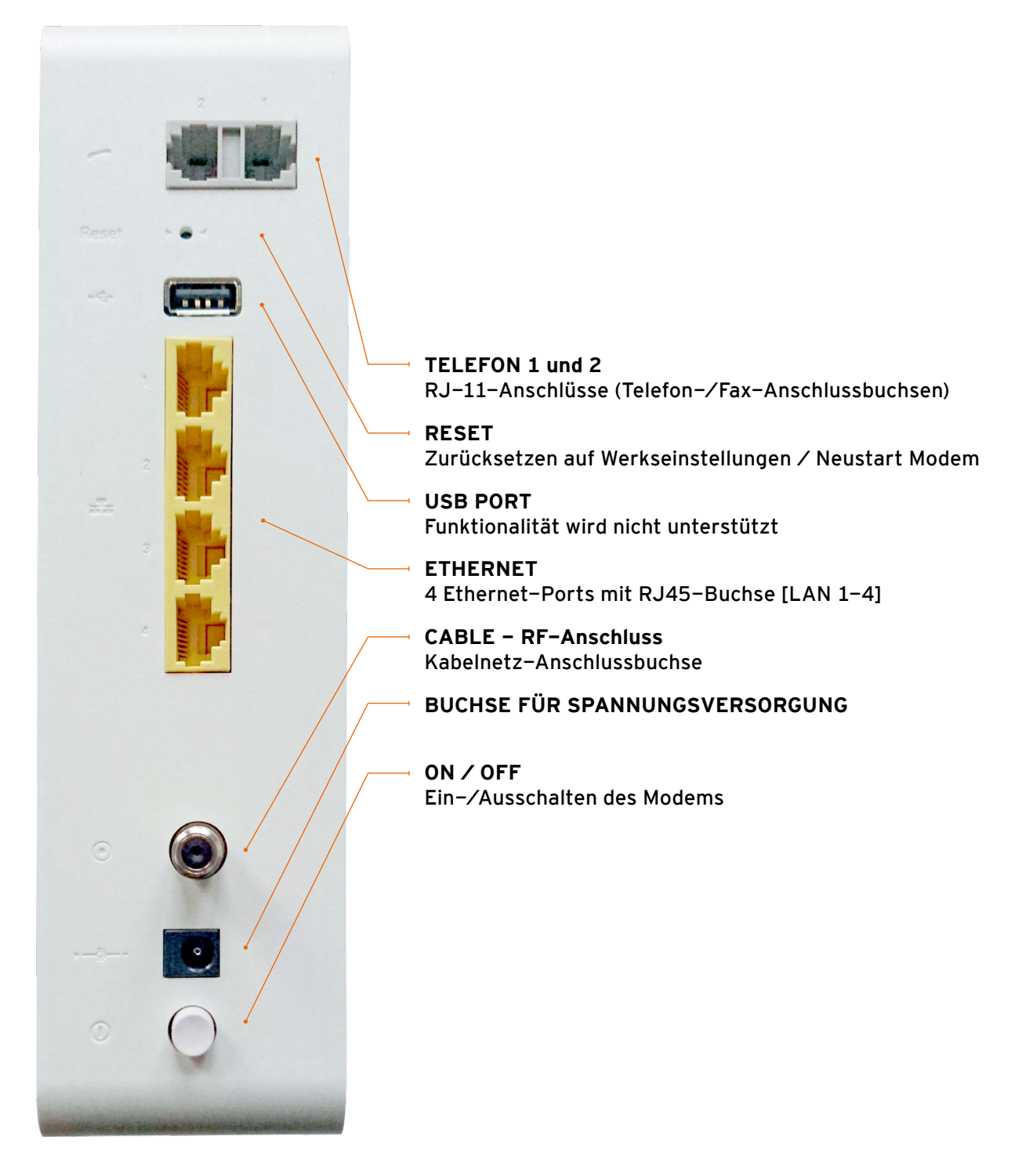

**Achtung** Das Zurücksetzen des Geräts auf die Werkseinstellungen dient nur zu Servicezwecken. Verwenden Sie es nicht, es sei denn, dies wird vom Dienstanbieter verlangt. Die Verwendung dieser Schaltfläche kann zum Verlust aller zuvor konfigurierten Parameter oder zum vollständigen Verlust des Zugriffs auf Dienste führen.

## **1.4 ANSCHLUSSSCHEMA**

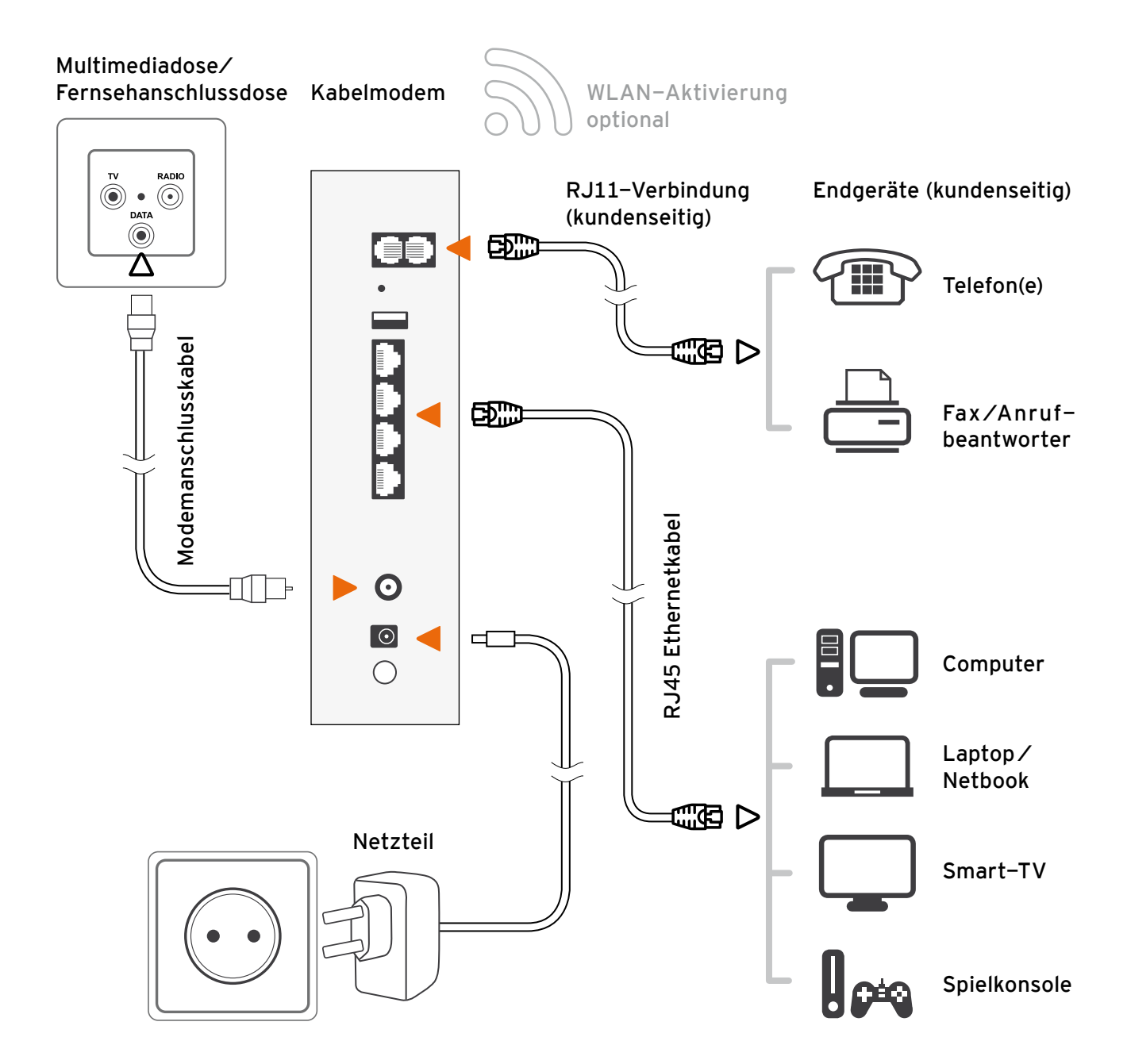

## 2 ANSCHLUSS DES INTERNETDIENSTES

Um eine Verbindung mit dem Internet herzustellen, verbinden Sie das Endgerät mit dem Modem über ein Ethernet-RJ45-Kabel (empfohlene Kategorie 5e oder höher) mit dem LAN-Anschluss oder über ein WLAN-Netzwerk.

Das Technicolor CGA2121-Modem ist mit der Standard-IP-Adresse 192.168.0.1 und der Subnetzmaske 255.255.255.0 konfiguriert. Der DHCP-Server ist standardmäßig aktiviert.

Stellen Sie sicher, dass das mit dem Modem verbundene Gerät das TCP / IP-Protokoll installiert hat und die Konfiguration auf automatischen Download vom DHCP-Server eingestellt ist: IP-Adresse und DNS-Serveradressen (dies ist normalerweise die Standardkonfiguration der meisten Netzwerkgeräte). Falls Probleme bei der Konfiguration des Netzwerks auf Ihrem Gerät auftreten, lesen Sie das Benutzerhandbuch oder wenden Sie sich an den Hersteller Ihres Geräts / Softwareanbieters.

### **2.1 ANSCHLUSS AN DAS WIRELESS-NETZWERK (WLAN)**

Verwenden Sie die folgenden Einstellungen, um ein Gerät über ein WLAN-Netzwerk mit dem Modem zu verbinden:

- **• Name des drahtlosen Netzwerks (SSID):**  auf dem Aufkleber auf der Geräteunterseite
- **• Passwort des drahtlosen Netzwerks (PRE-SHARED KEY):**  auf dem Aufkleber auf der Geräteunterseite

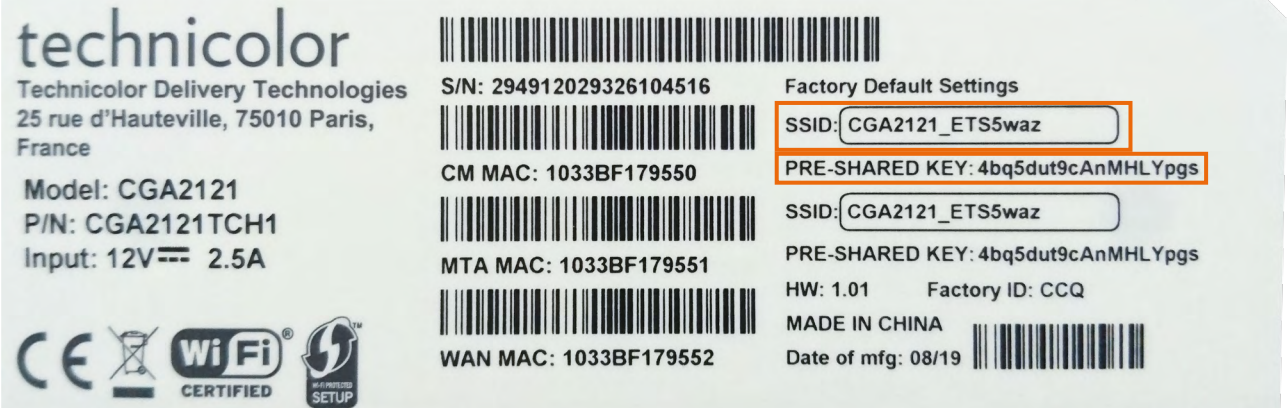

Die Standard-WLAN-Konfiguration verwendet das WPA2 Personal (PSK)-Protokoll und die AES-Verschlüsselung. Wenn ihr Gerät diese Protokolle nicht unterstützt, stellen Sie über ein Ethernetkabel eine Verbindung zum Modem mit dem LAN-Port her, melden Sie sich bei der Verwaltungsseite an und ändern Sie die Standardkonfiguration des drahtlosen Netzwerks.

Achtung Es wird nicht empfohlen, das WLAN-Netzwerk "offen" zu lassen (ohne das erforderliche Passwort für die Verbindung mit dem Netzwerk) und das veraltete und einfach zu knackende WEP-Verschlüsselungsprotokoll zu verwenden.

## 3 GERÄTEMANAGEMENT

Das Modem Technicolor CGA2121 kann über die Webschnittstelle verwaltet werden. Um das Gerät über einen Webbrowser zu konfigurieren, muss der Computer über ein Ethernet-RJ45-Kabel oder ein drahtloses Netzwerk mit dem Modem verbunden sein.

## **3.1 LOGIN ZUR KONFIGURATIONS-SEITE**

Um eine Verbindung mit der Konfigurations-Seite herzustellen, öffnen Sie den Webbrowser, geben Sie die IP-Adresse des Modems in das Adressfeld ein: 192.168.0.1 (Standardadresse) und bestätigen Sie mit der Taste "Enter". Lassen Sie die Felder "Benutzername" und "Passwort" leer und bestätigen Sie mit "Submit".

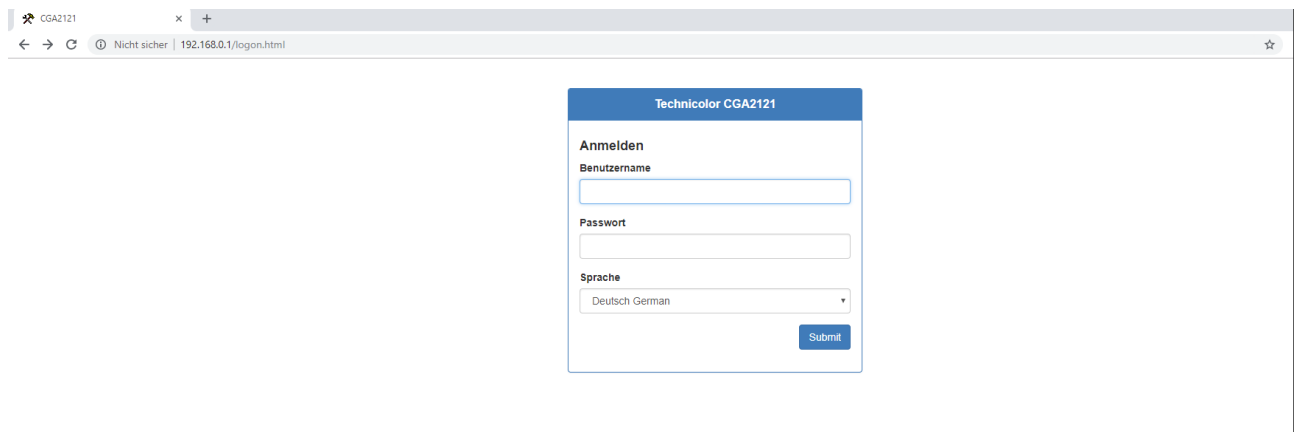

**Achtung** Nach der ersten Anmeldung wird empfohlen, das Kennwort für die Modemkonfiguration zu ändern, sowie das Kennwort, das für die Verbindung mit dem WLAN-Netzwerk erforderlich ist. Dies kann über die Geräteverwaltungsseite auf den in Abschnitt 4.2.4 beschriebenen Registerkarten erfolgen.

## 4 MODEMEINSTELLUNGEN VERWALTEN

## **4.1 GRUNDEINSTELLUNGEN**

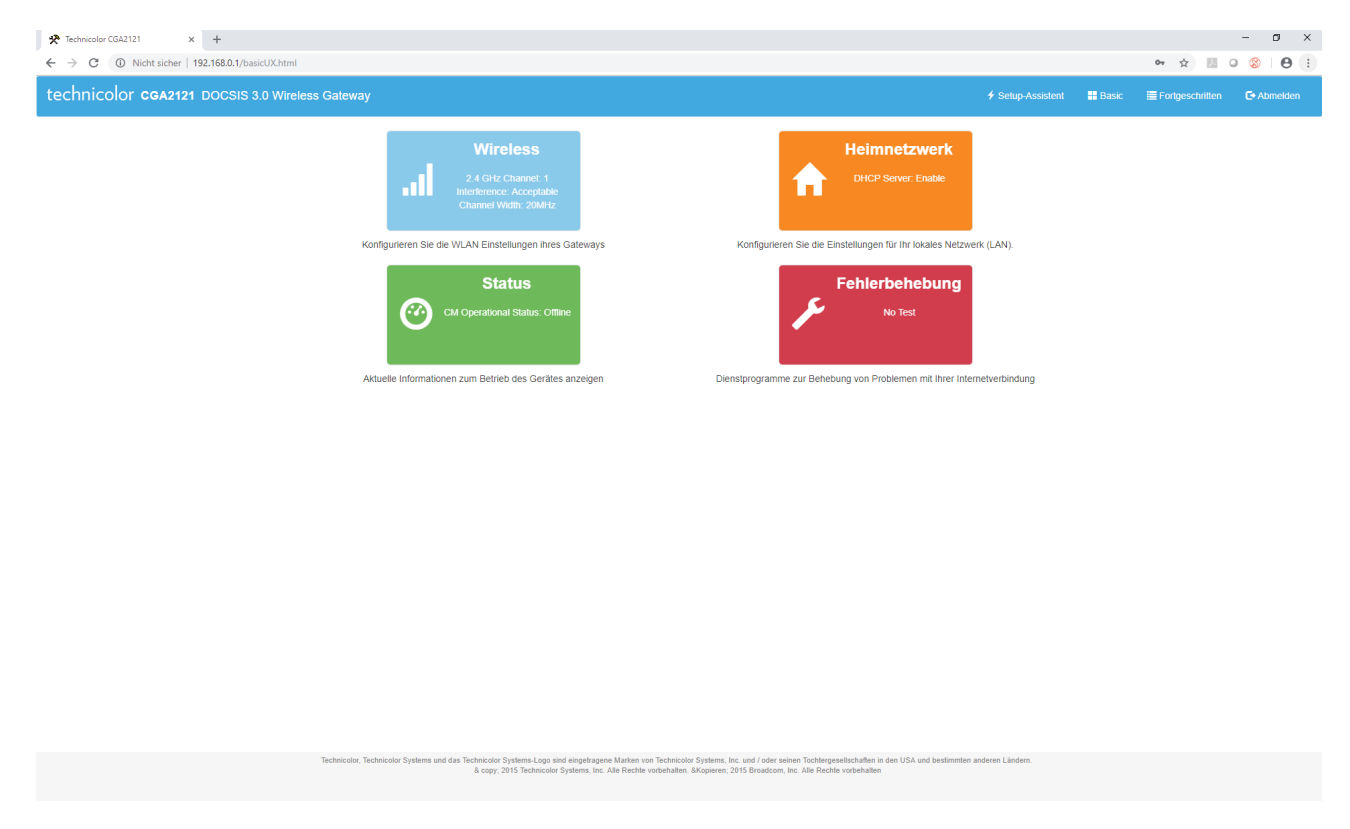

Nach dem Einloggen erscheinen vier Hauptregisterkarten:

- **Wireless** Registerkarte für die WLAN-Netzwerkeinstellungen
- **Heimnetzwerk** Ermöglicht das Konfigurieren von Einstellungen für ein lokales Netzwerk (LAN).
- **Status** Grundlegende Informationen zu LAN, WAN und Netzwerk. Hier können Sie die Konfiguration der IPv4-Adresse sowie Modem- und Verbindungsstatus über prüfen.
- **Fehlerbehebung** Tools zur Problemlösung der Internetverbindung

### **4.1.1 Wireless**

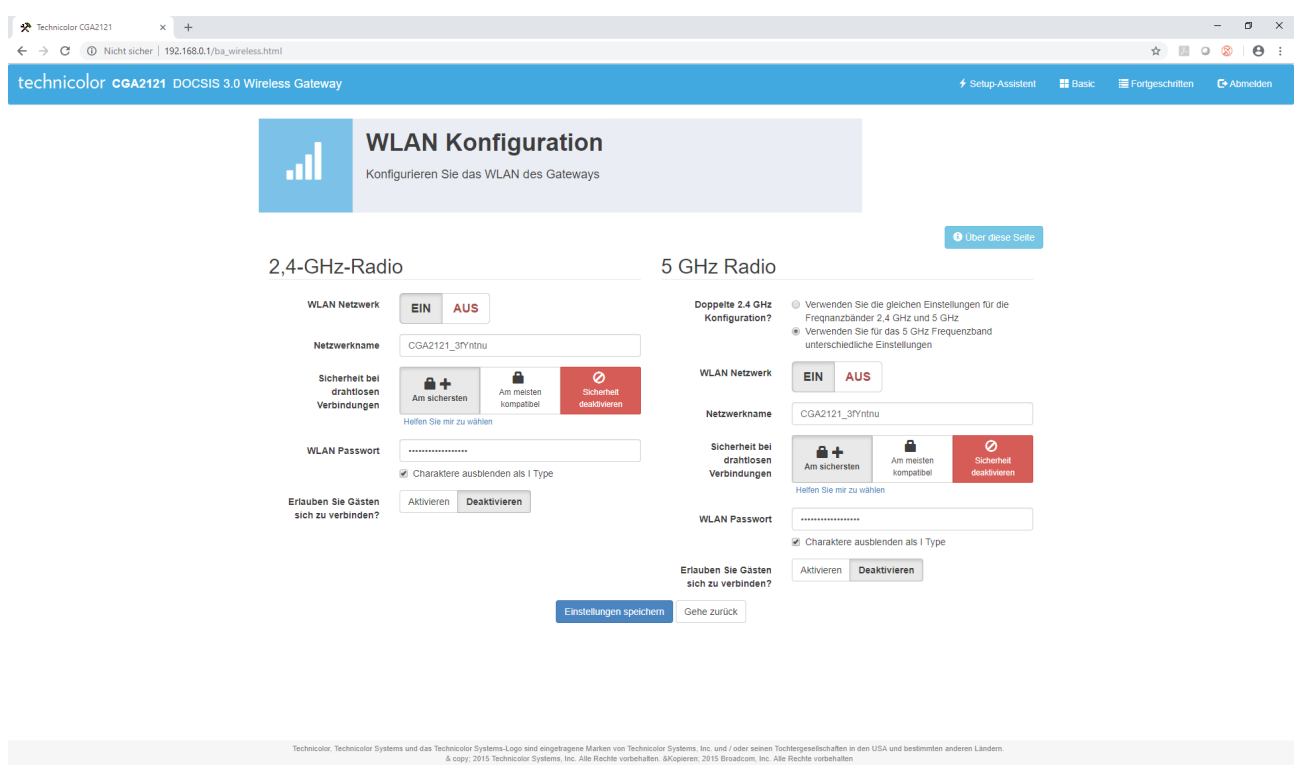

Hier können Sie die Konfiguration der WLAN-Netzwerkeinstellungen für das 2,4-GHz- und 5-GHz-Band ändern.

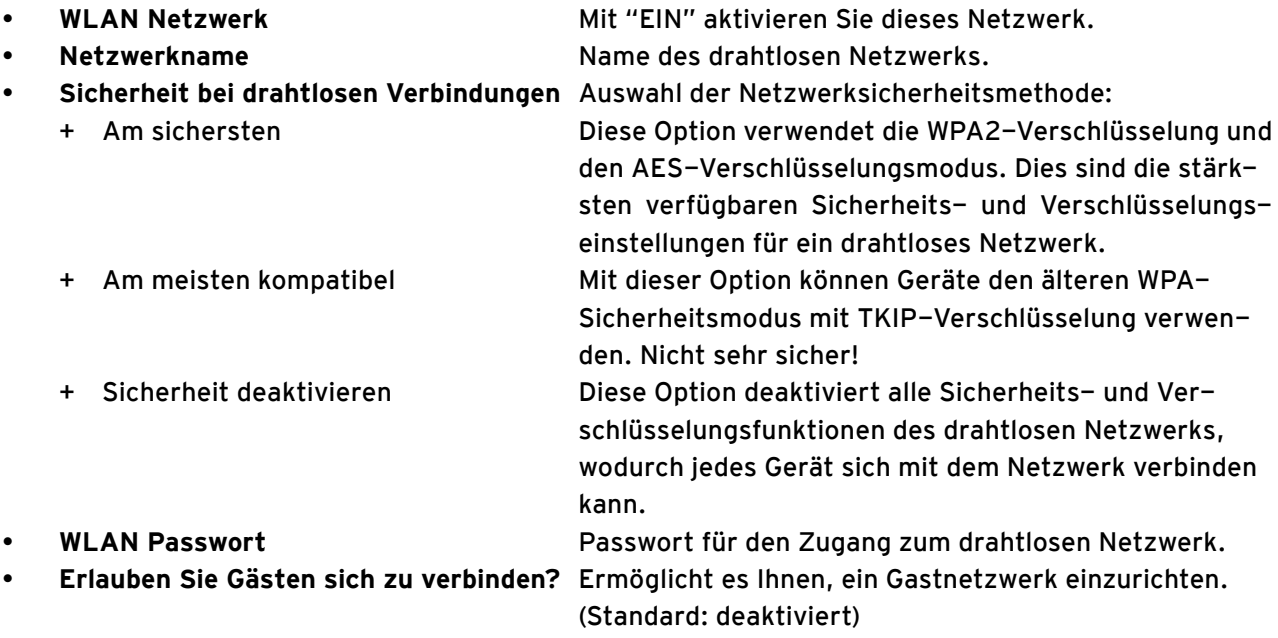

Alle vorgenommenen Änderungen müssen über die Schaltfläche "Einstellungen speichern" bestätigt werden.

Achtung Wenn Sie die Option "Sicherheit deaktivieren" auswählen, können alle drahtlosen Geräte Ihrem Netzwerk beitreten, einschließlich böswilliger Benutzer.

## **4.1.2 Heimnetzwerk**

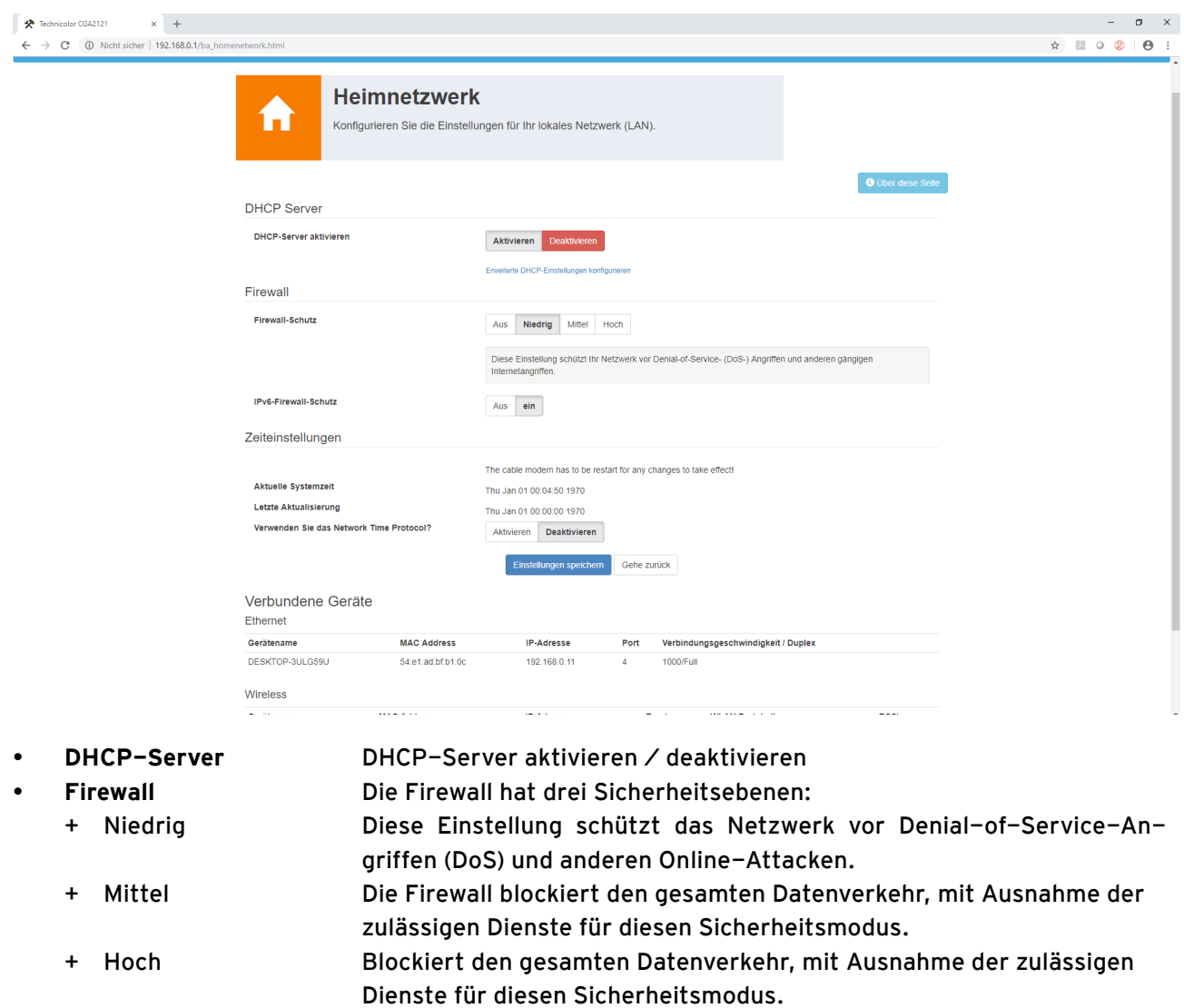

- **Zeiteinstellungen** Konfiguration der Uhrzeitsynchronisation am Modem. Die Standardzeit kommt indirekt von spezialisierten Zeitservern (Primärer / Sekundärer Zeitserver)
- **Verbundene Geräte** Liste der an das Modem angeschlossenen Geräte:
	- + Ethernet Geräte, die mit Ethernetkabel verbunden sind
	- + Wireless Geräte, die über WLAN verbunden sind

## **4.1.3 Status**

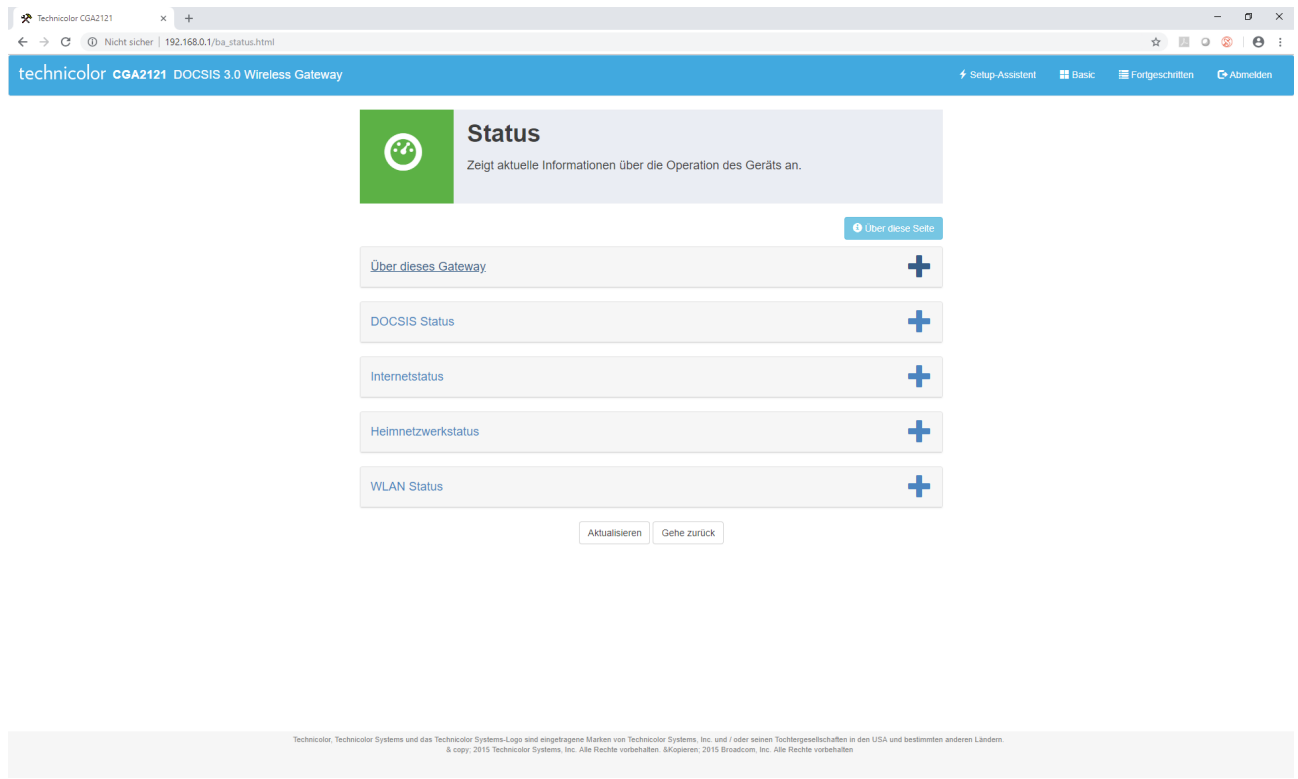

Die Registerkarte zeigt grundlegende Informationen zum LAN und zum drahtlosen Netzwerk an. Hier können Sie die IPv4-Konfiguration des Modems, den Verbindungsstatus und Informationen über den Namen und die Version der Gerätesoftware überprüfen.

## **4.1.4 Fehlerbehebung**

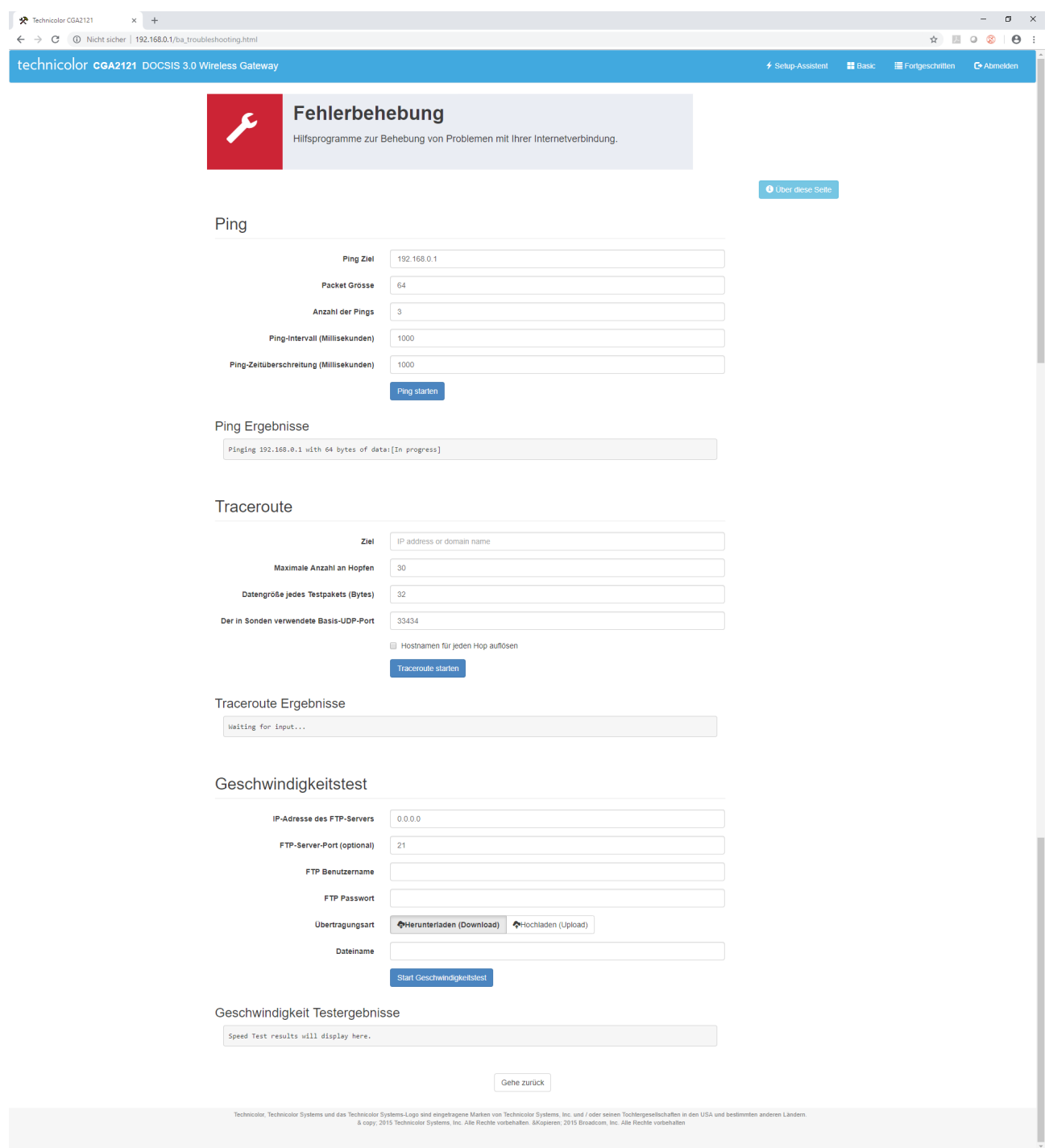

Hier können Sie mit Ping und Traceroute grundlegende Diagnosen von der Modemebene aus durchführen.

## **4.2 ERWEITERTE EINSTELLUNGEN 4.2.1 Fortgeschritten drahtlos**

#### FREQUENZBAND EINSTELLUNGEN

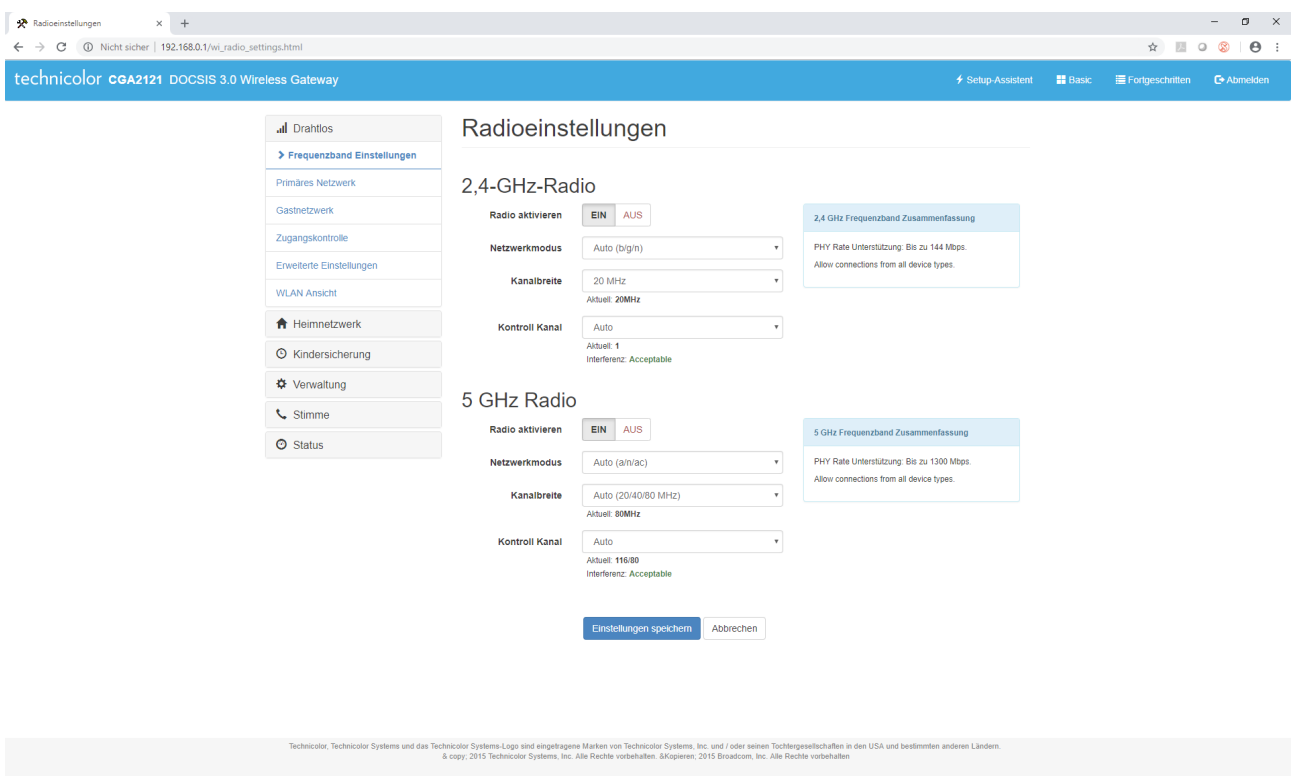

Hier könne Sie die Konfiguration der WLAN-Netzwerkeinstellungen im 2,4-GHz- und 5-GHz-Band ändern.

- **Radio aktivieren** Dieser Punkt muss ausgewählt sein, um Wireless zu aktivieren.
- **Netzwerkmodus** wird verwendet, um die Standards von drahtlosen Netzwerken auszuwählen. • **Kanalbreite** Änderung der Bandbreite
- **Kontroll Kanal** Auswahl des geeigneten Wertes oder automatische Kanalauswahl (Auto) ermöglicht Ihnen, den Kanal zu ändern, auf dem das Wireless Netzwerk arbeitet.

#### PRIMÄRES NETZWERK

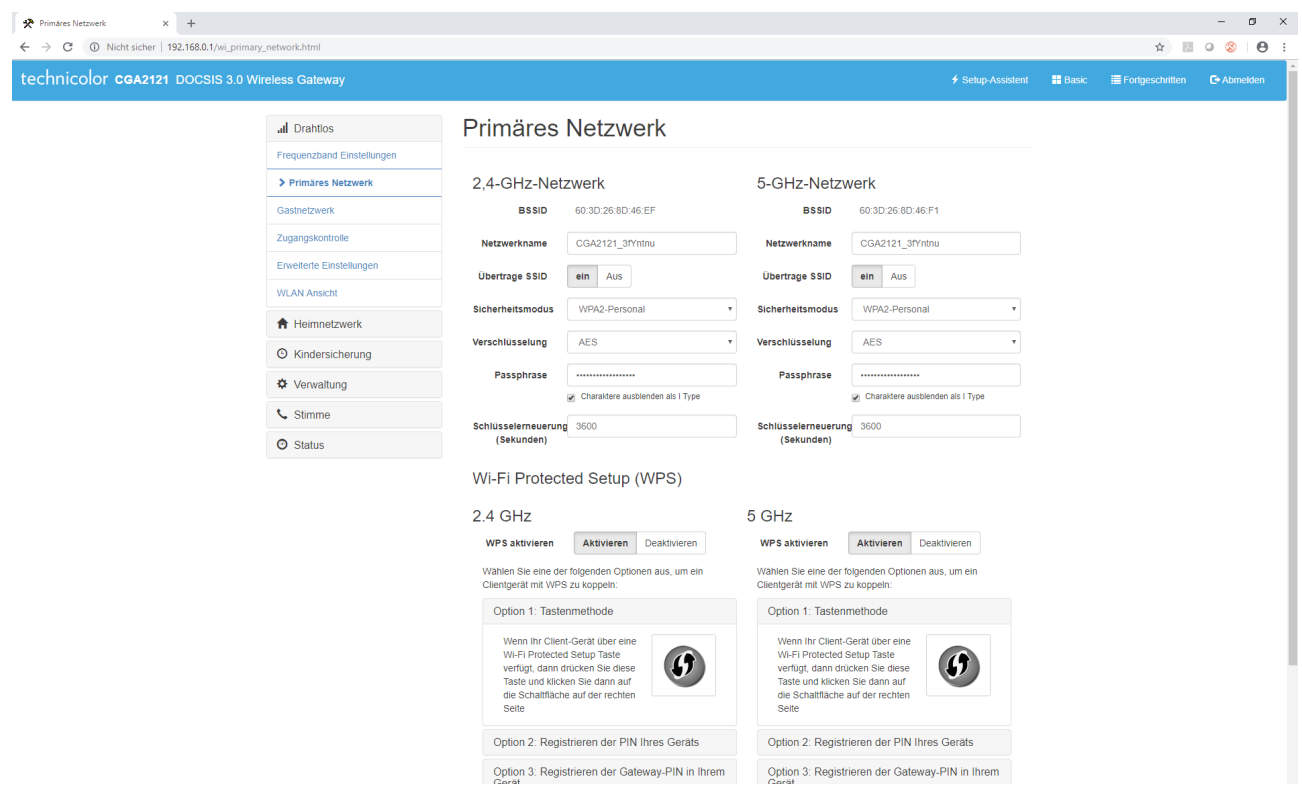

• **Netzwerkname** Name des drahtlosen Netzwerks

- Sicherheitsmodus Sicherheitsmodus des Netzwerks. Es wird empfohlen, "WPA / WPA2 Personal" zu verwenden.
- **Verschlüsselung** Auswahl des Verschlüsselungsmodus (AES, TKIP / AES)
- 
- 
- **Passphrase** Passwort für den Zugang zum drahtlosen Netzwerk • **WPS aktivieren** WPS-Funktionen aktivieren oder deaktivieren (Standard: aktiviert)

Alle vorgenommenen Änderungen müssen mit der Schaltfläche "Einstellungen speichern" bestätigt werden.

#### GASTNETZWERK

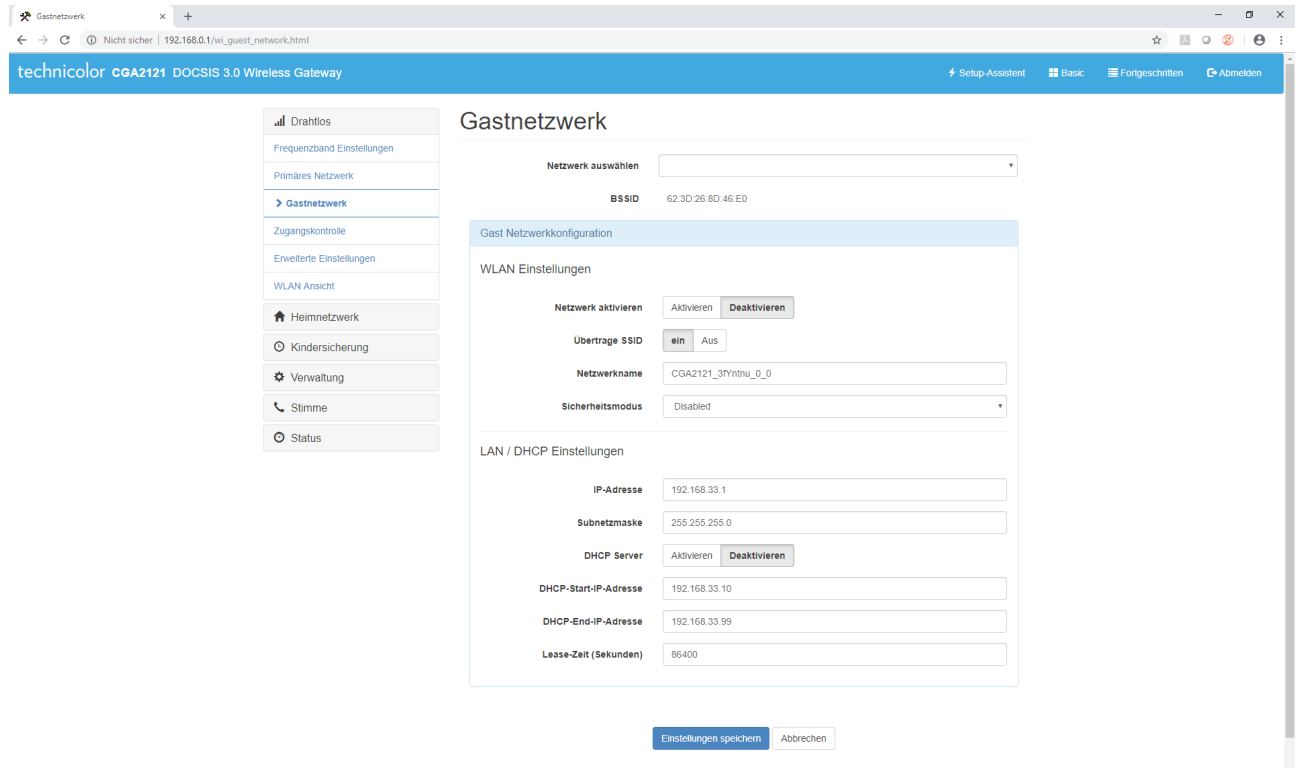

Über diese Registerkarte können Sie ein zusätzliches Gastnetzwerk einrichten.

## ZUGRIFFSKONTROLLE

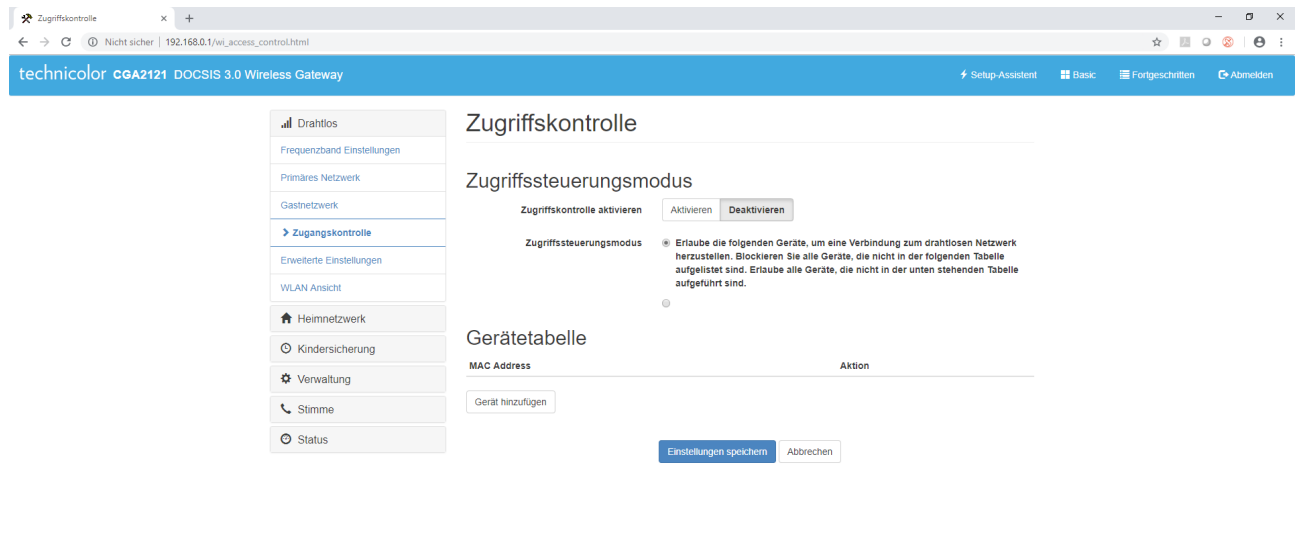

ns und das Technicolor Systems-Logo sind eingetragene Marken von Technicolor Systems, Inc. und / oder seinen Tochtergesellschaften in den USA und<br>& copy; 2015 Technicolor Systems, Inc. Alle Rechte vorbehalten. &Kopieren; 2

Hier können Sie den Zugriff von Geräten auf das Netzwerk anhand ihrer MAC-Adressen steuern. Damit können Sie nur ausgewählten Geräten erlauben, auf das Netzwerk zuzugreifen.

- **Zugriffskontrolle** aktivieren/deaktivieren
- **Zugriffssteuerungsmodus** Auswahl des Filtermodus
	-
- 

+ Erlauben nur ausgewählten Geräten den Zugriff auf das Netzwerk erlau ben (hinzugefügt über "Gerät hinzufügen") + Blockierenbestimmte Geräte blockieren (hinzugefügt über "Gerät hinzufü gen"), alle anderen Geräte haben Zugriff auf das Netzwerk • **Gerät hinzufügen** Geben Sie die MAC-Adresse eines Geräts ein, dessen Zugriff Sie regeln wollen (abhängig vom Modus), fügen Sie dann einen Eintrag zur Liste hinzu (Gerät hinzufügen).

Hinzugefügte Einträge können durch Auswahl von "Löschen" gelöscht werden.

#### ERWEITERTE EINSTELLUNGEN

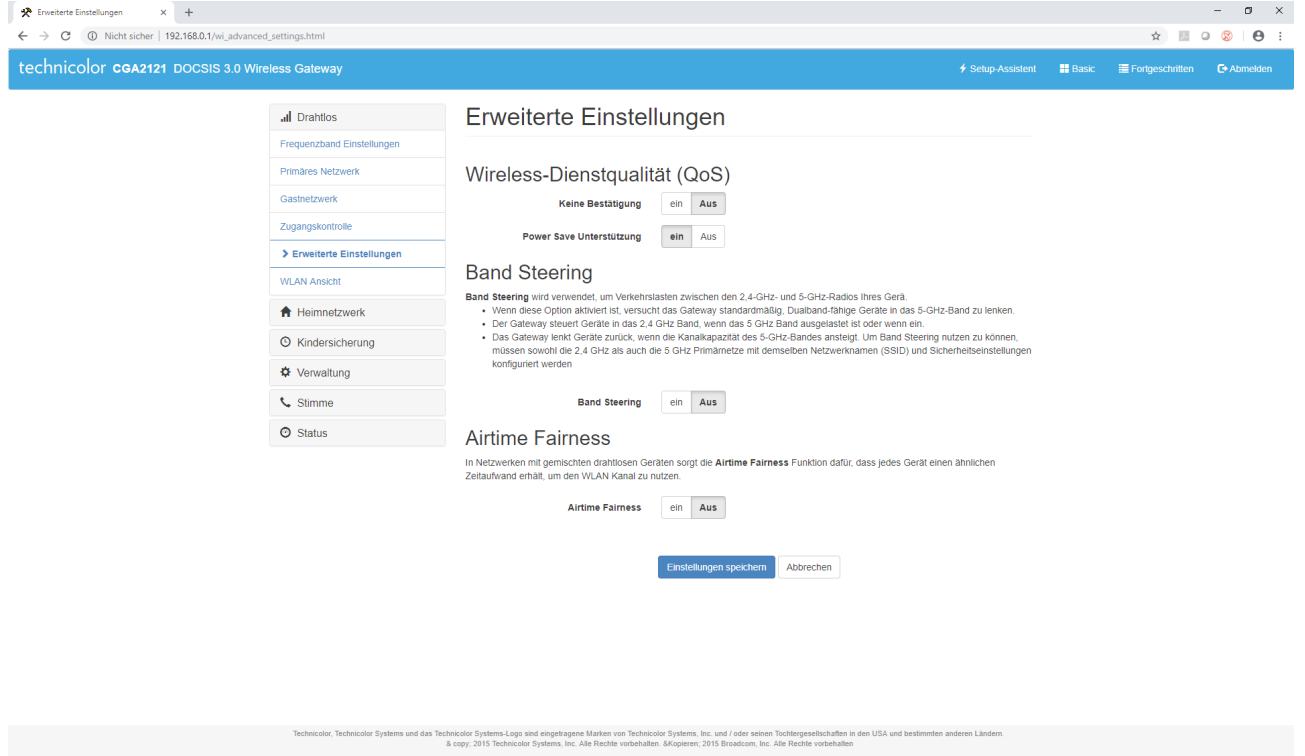

Hier können Sie die erweiterten Funktionen des drahtlosen Netzwerks aktivieren / deaktivieren:

- **Wireless-Dienstqualität (QoS)**
	- + Keine Bestätigung keine Bestätigungen, Standard: aus
	- + Power Save Unterstützung Energiesparmodus, Standard: ein
- **Band Steering** wird verwendet, um die Verkehrslast zwischen 2,4- GHz- und 5-GHz-Band auszugleichen, Standard: aus
- **Airtime Fairness** diese Funktion stellt sicher, dass jedes Gerät eine ähnliche Zugriffszeit des drahtlosen Kanals erhält, standardmäßig deaktiviert. In der Regel in drahtlo sen Netzwerken mit Geräten in Verwendung, die verschiedene Geschwindig keiten unterstützen.
- **Achtung** Um Band-Steering zu verwenden, muss ein 2,4-GHz- und 5-GHz-WLAN-Netzwerk unter demselben Netzwerknamen (SSID) und mit denselben Sicherheitseinstellungen konfiguriert werden.

#### WLAN ANSICHT

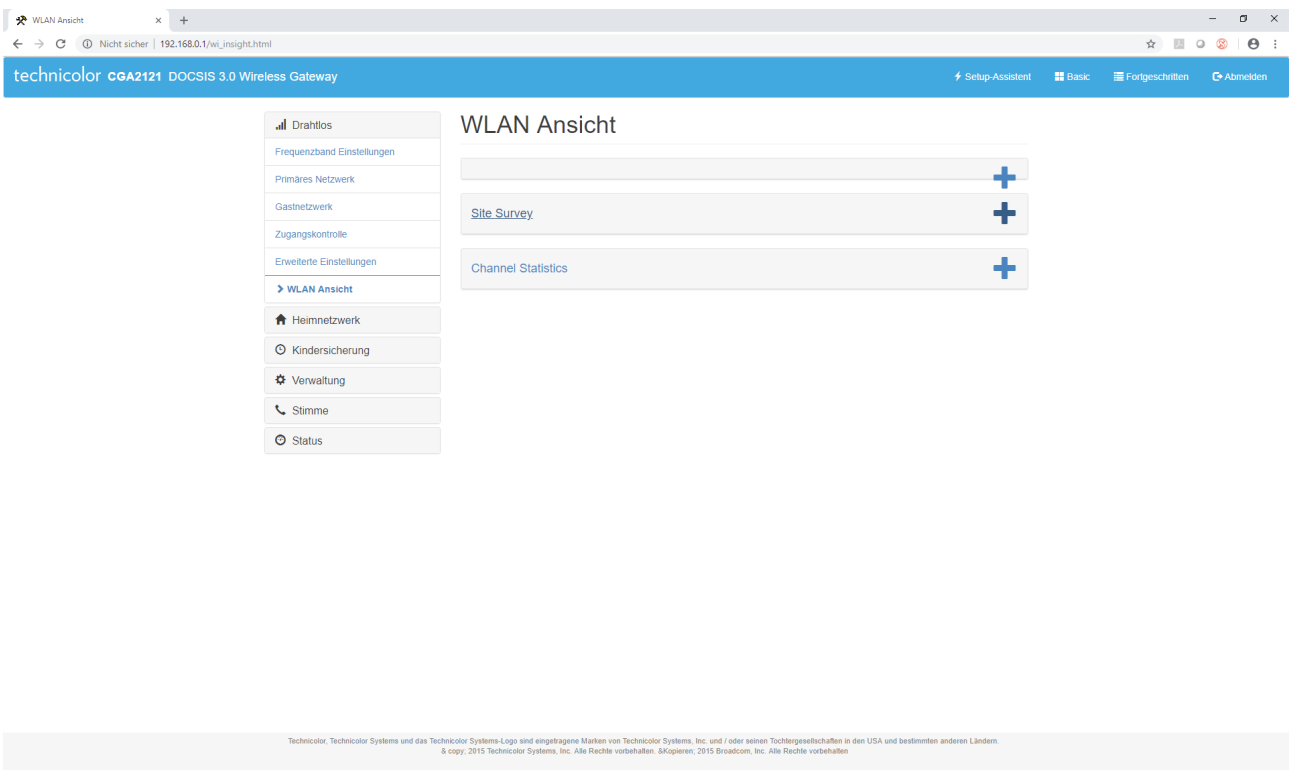

Hier können Sie das drahtlose Netzwerk scannen, um unter anderem Netzwerk-Diagnoseinformationen im 2,4 GHz- und 5 GHz-Band zu sammeln:

- Die Anzahl der benachbarten Zugriffspunkte und ihre Parameter:
	- + Netzwerkname (SSID)
	- + Signalstärke (dBm)
	- + Signal-Rausch-Verhältnis (SNR)
	- + Die Kanalnummer, auf der der Zugriffspunkt arbeitet
	- + Unterstützter 802.11 Standard
	- + Netzwerksicherheitsmethode
- Channel Statistics:
	- + Kanalkapazität [�]
	- + Störungen [�]
	- + Benachbarte Kanäle [dBm]

## **4.2.2 Fortgeschritten Heimnetzwerk**

#### HOME-TOPOLOGIE

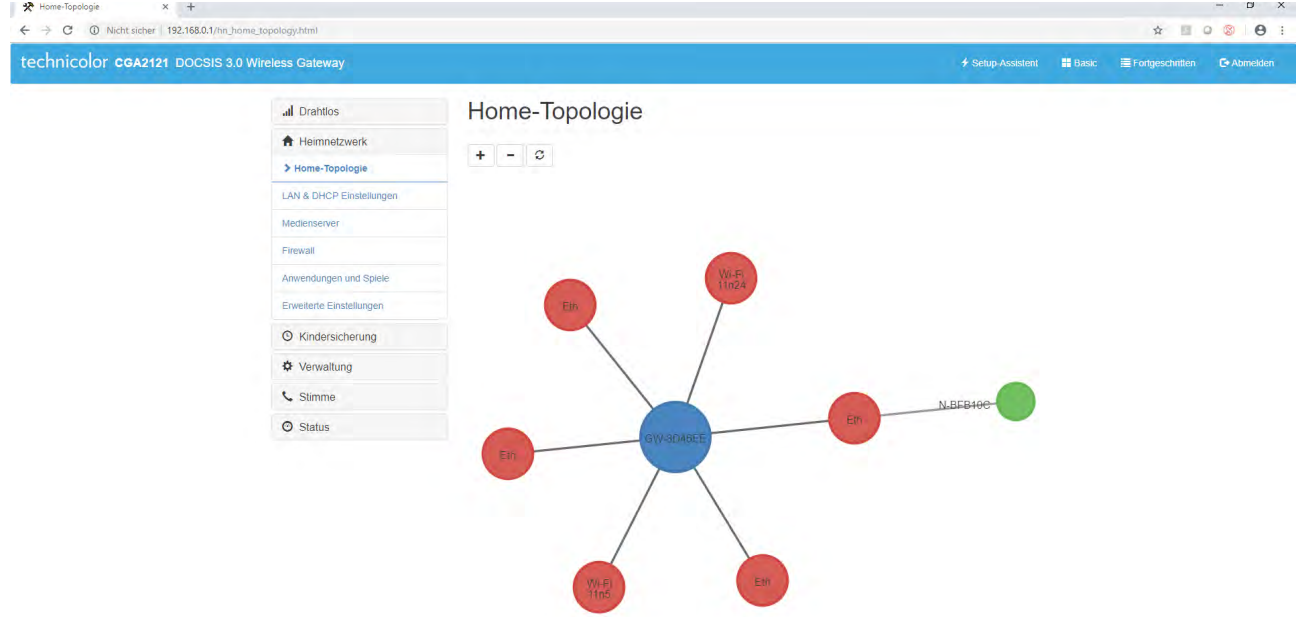

Die Registerkarte zeigt Topologien aktiver Verbindungen in LAN und WLAN an.

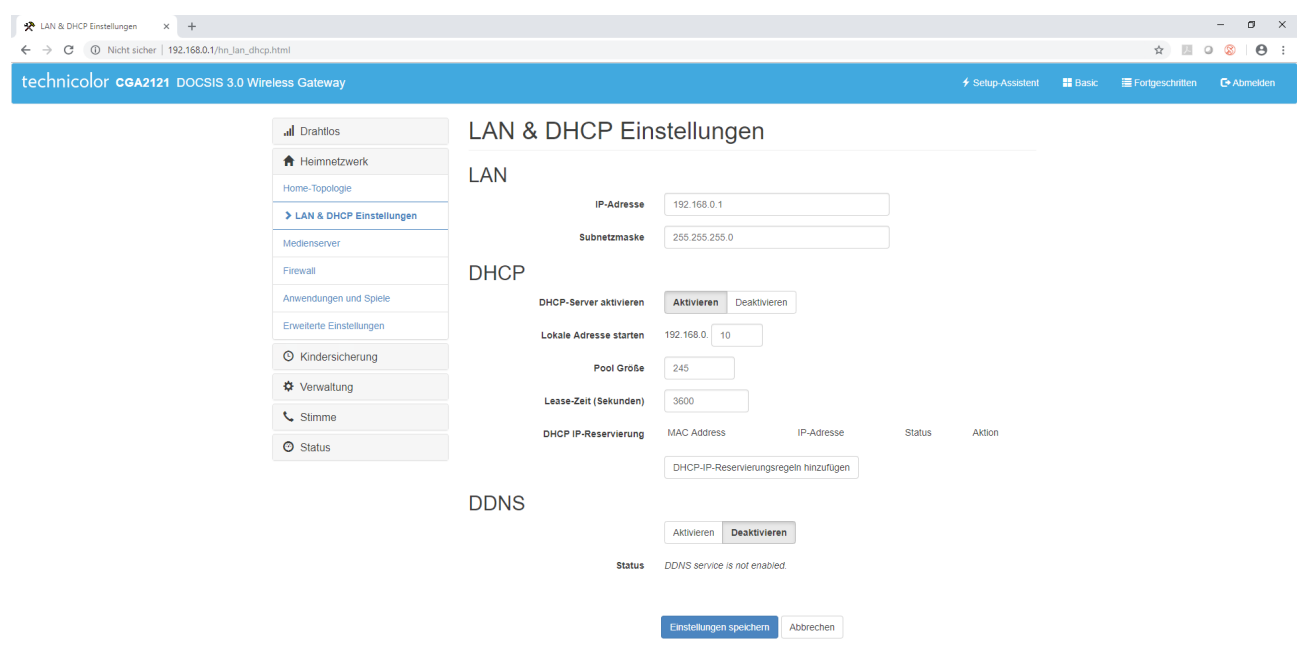

### LAN & DHCP EINSTELLUNGEN

Hier können Sie die private IPv4-Adresse des Modems im lokalen Netzwerk ändern.

#### MEDIENSERVER

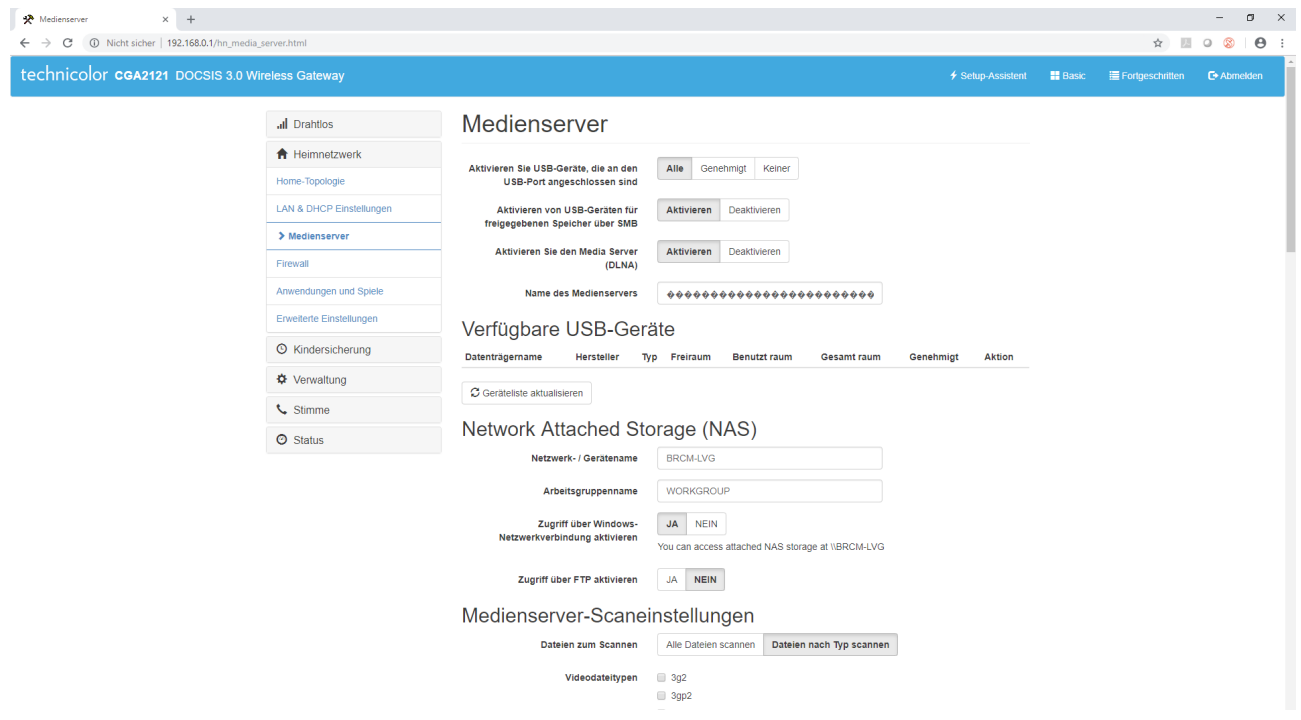

Diese Registerkarte ermöglicht die Konfiguration des Geräts zum Speichern von Daten, die über den USB-Anschluss verbunden sind und die Verwaltung von Zugriffsberechtigungen.

#### FIREWALL

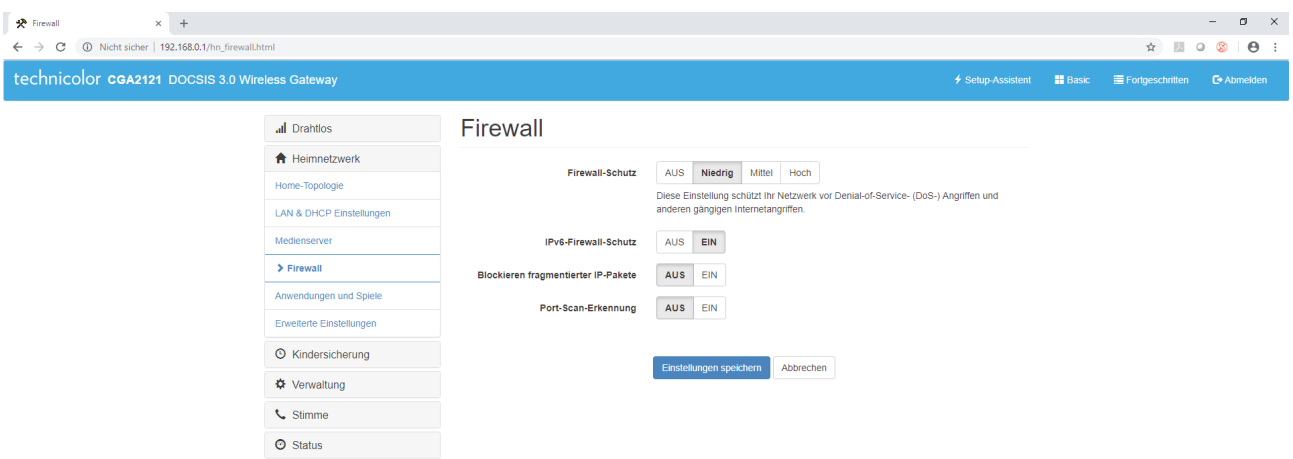

- **Firewall** Die Firewall hat drei Sicherheitsebenen:
	- + Niedrig Diese Einstellung schützt das Netzwerk vor Denial-of-Service- (DoS) und anderen weit verbreiteter Online-Attacken.
	- + Mittel Die Firewall blockiert den gesamten Datenverkehr, mit Ausnahme der zulässi gen Dienste.
	- + Hoch Die Firewall blockiert den gesamten Datenverkehr, mit Ausnahme der zulässi gen Dienste für diesen Modus.

#### ANWENDUNGEN UND SPIELE

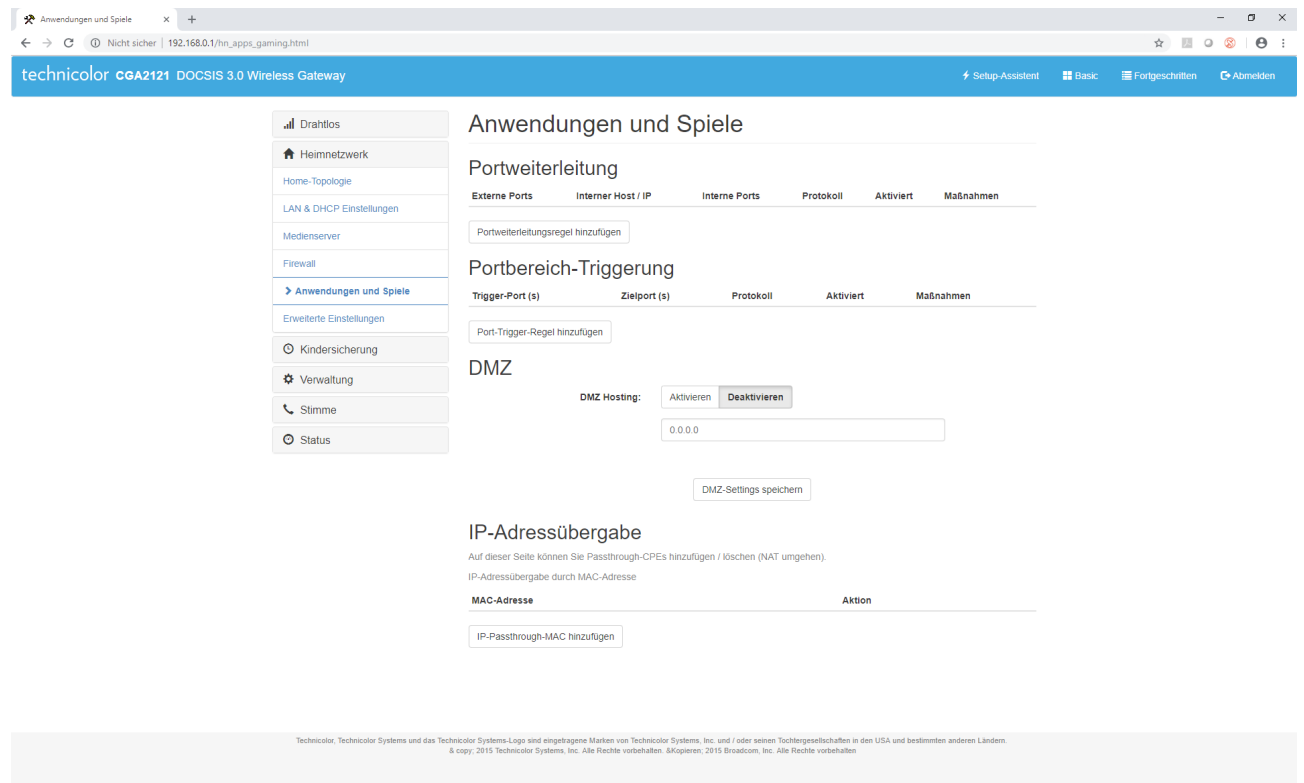

Auf dieser Registerkarte können Sie die Portweiterleitung konfigurieren und eine lokale IP-Adresse zur DMZ hinzufügen ("demilitarisierte Zone"). Diese Einstellung gilt normalerweise für Server und Geräte, die alle ihre Dienste im Internet bereitstellen sollen. Das Hinzufügen von Regeln für die Portweiterleitung ist möglich, indem Sie "Portweiterleitung" auswählen.

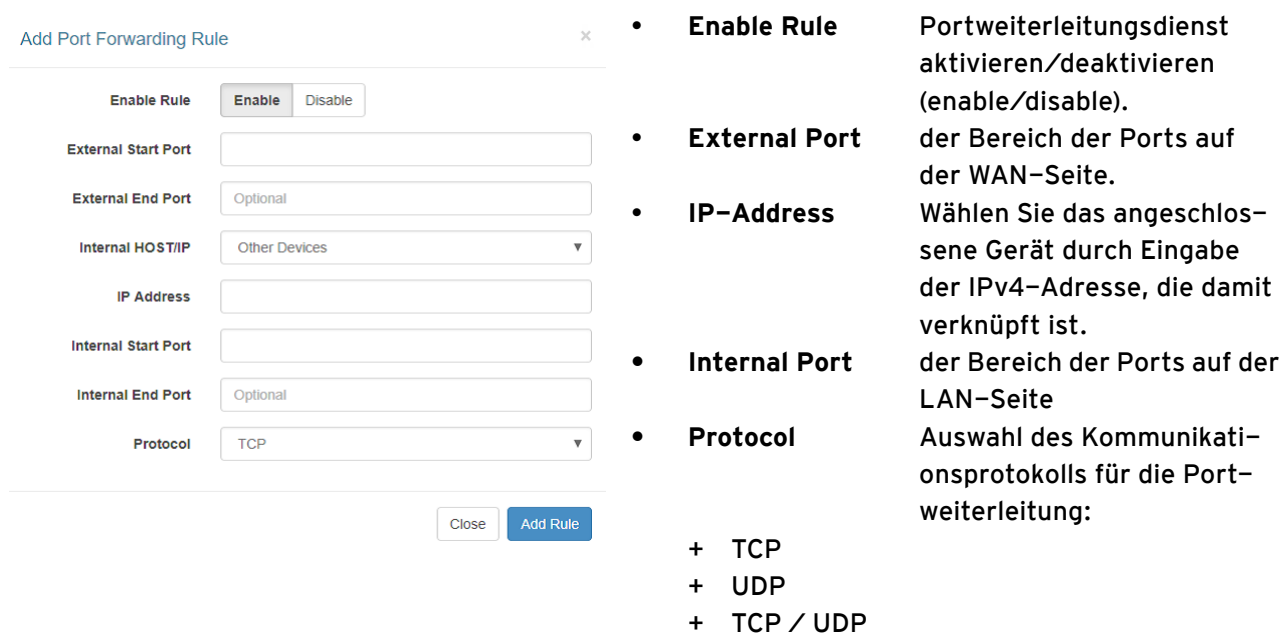

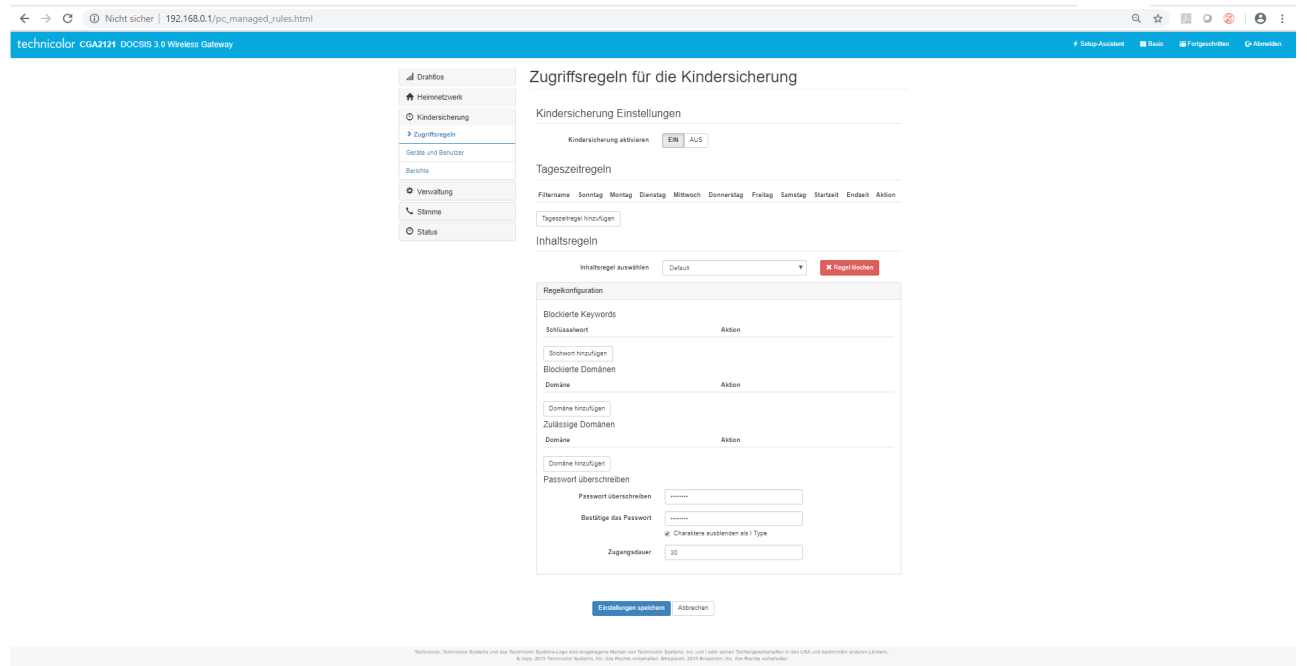

## **4.2.3 Fortgeschritten Kindersicherung**

Auf dieser Registerkarte können Sie Zugriffsregeln für bestimmte Zugangsgeräte festlegen.

Die Konfiguration der Kindersicherung ist auf zwei Arten möglich:

- Über den Tag und die Tageszeit
- Über den Inhalt:
	- + Blockierte Keywords
	- + Blockierte Domänen
	- + Zulässige Domänen

## GERÄTE UND BENUTZER

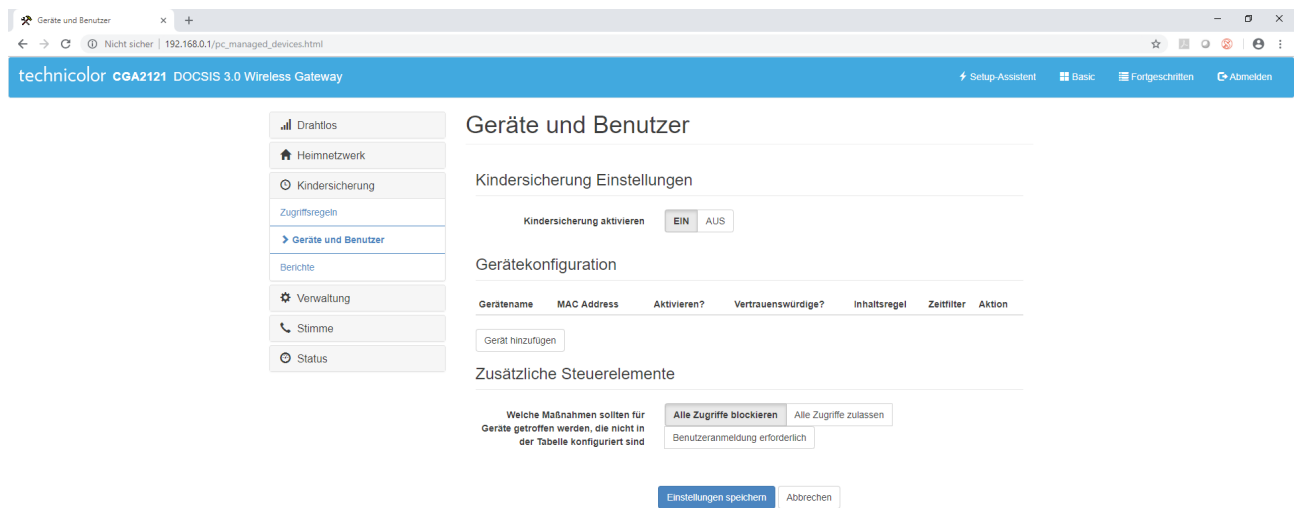

Auf dieser Registerkarte können Sie bestimmten Geräten spezielle Regeln zuweisen.

## BERICHTE

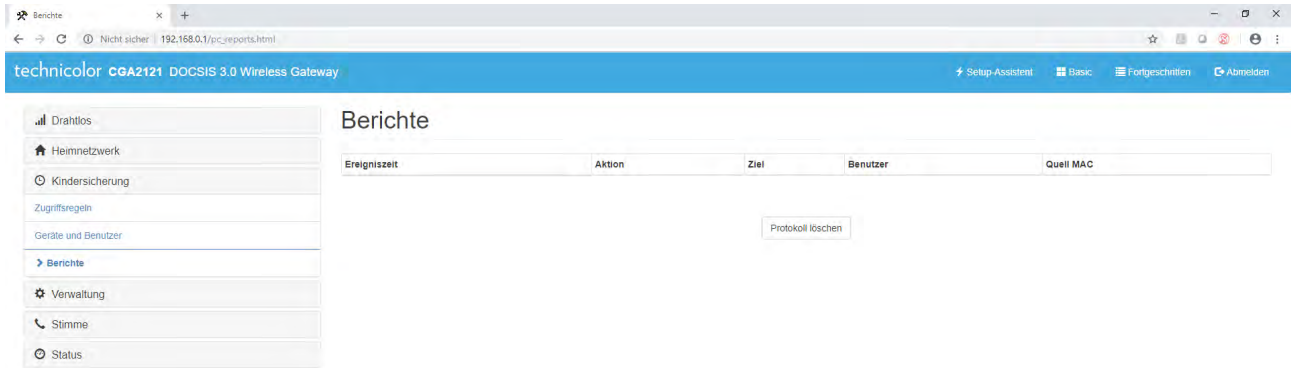

Auf dieser Registerkarte können Informationen zu blockierten und erlaubten Sitzungen angezeigt werden.

## **4.2.4 Fortgeschritten Verwaltung**

## PASSWORT ÄNDERN

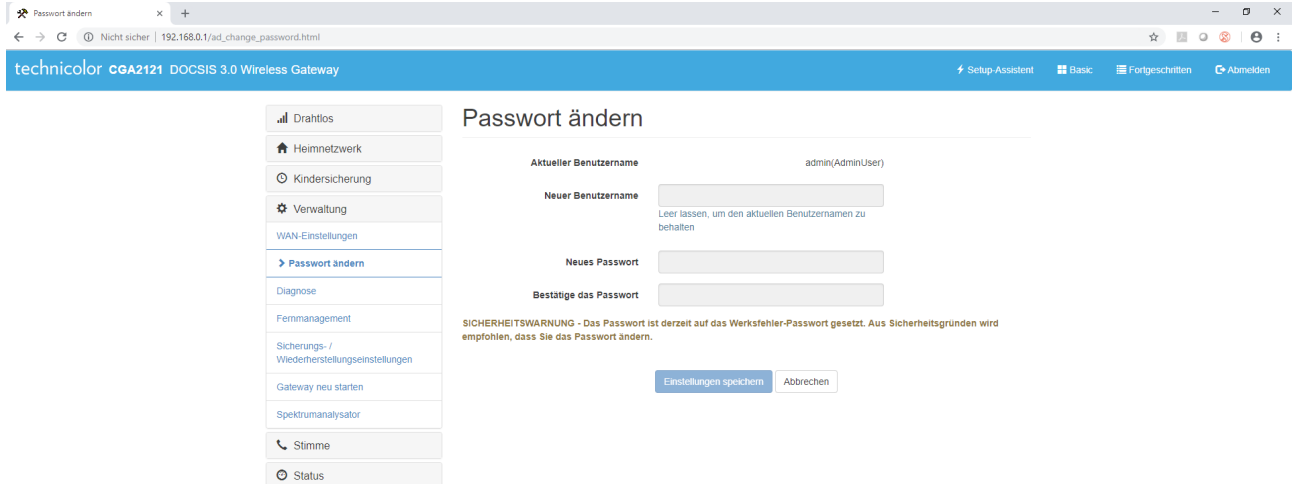

Auf dieser Registerkarte können Sie das Passwort für die Modem-Verwaltung ändern.

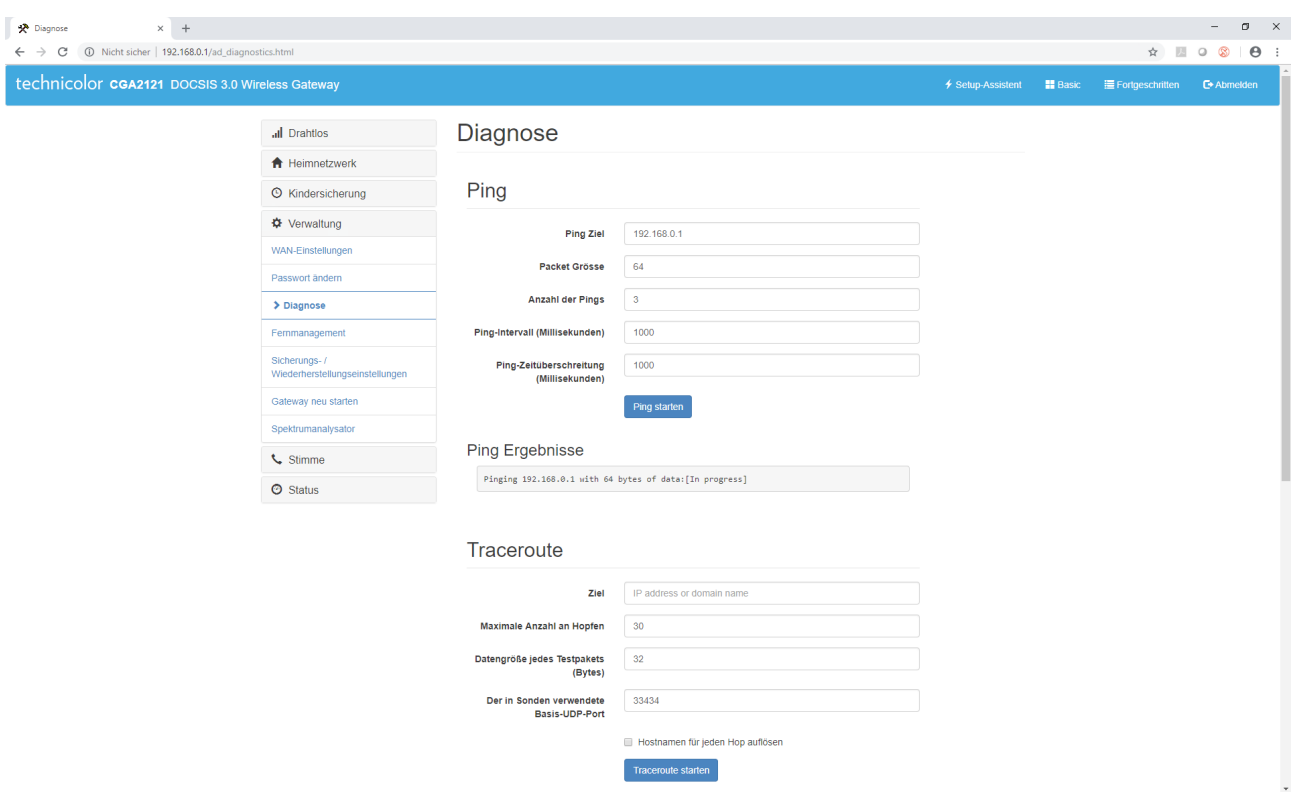

Diese Registerkarte enthält die Werkzeuge Ping und Traceroute, um grundlegende Diagnosen auf Modemebene durchzuführen.

## DIAGNOSE

#### REMOTE MANAGEMENT

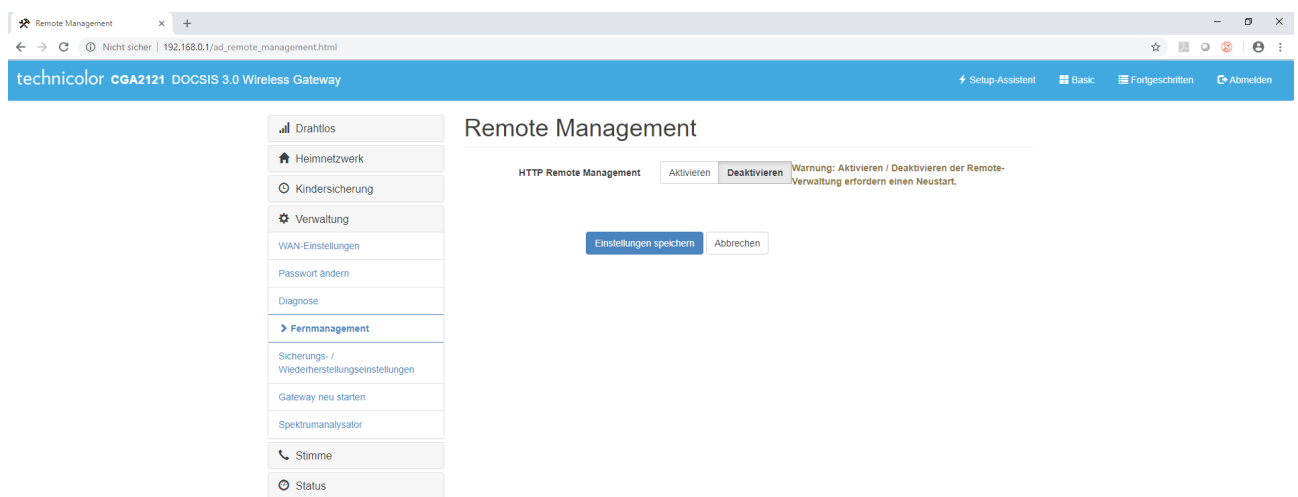

Diese Registerkarte ermöglicht die Konfiguration des Fernzugriffs auf die Modemverwaltung.

#### $\qquad \qquad \blacksquare \qquad \blacksquare \qquad \blacksquare \qquad \blacksquare \qquad \blacksquare$  $\mathbf{\mathcal{R}}$  Backup / Restore Einstellungen  $\mathbf{x}$  +  $\leftarrow$   $\rightarrow$   $\mathbb{C}$  (  $\textcircled{1}$  Nicht sicher | 192.168.0.1/ad\_backup\_restore.html all Drahtlos Backup / Restore Einstellungen  $\bigtriangleup$  Heimnetzwerk  $\pm$  Sicherung Einstellungen  $\odot$  Kindersicherung Laden Sie die Gateway-Einstellungen in eine Datei<br>auf Ihrem PC herunter  $\ddot{\Phi}$  Verwaltung  $\triangle$  Einstellungen zurücksetzen WAN-Einstellungen Passwort ändern Übertragen Sie die Einstellungen aus einer<br>Sicherungsdatel auf Ihren Gateway Diagnose Femmanagement **Example 1** Einstellungen löschen → Sicherungs-/<br>→ Sicherungs-/<br>Wiederherstellungseinstellungen Gateways und laden Sie die Werkseinstellungen Gateway neu starten Spektrumanalysato L<sub>Stimme</sub>  $\odot$  Status

BACKUP/RESTORE EINSTELLUNGEN

Über diese Registerkarte können Sie das Modem auf die Werkseinstellungen zurücksetzen und eine Gerätekonfiguration sichern oder wiederherstellen.

#### RESTART GATEWAY

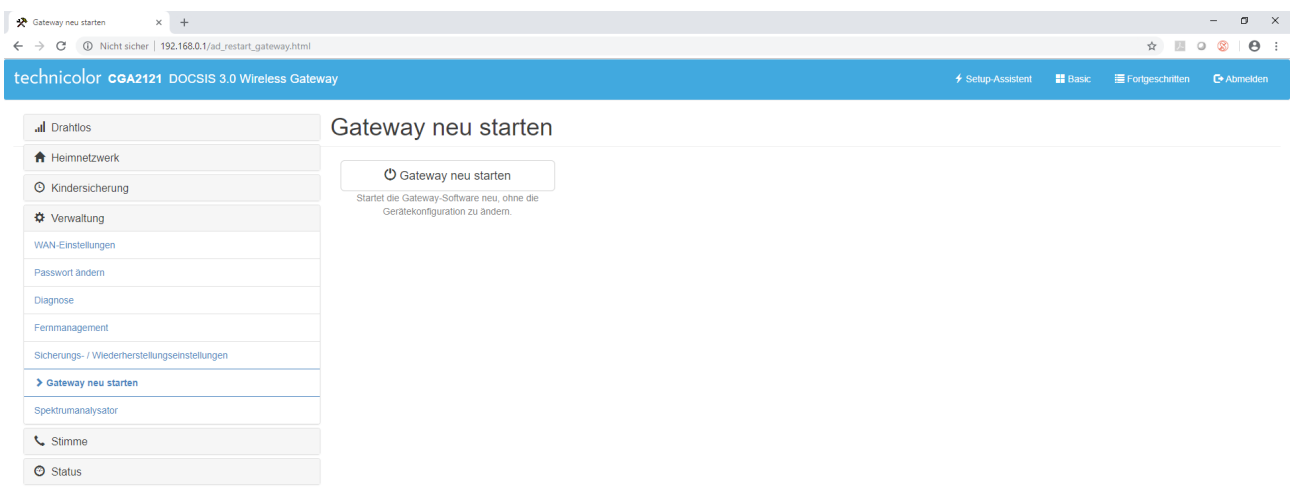

Hier können Sie das Modem neu starten.

## **SPEKTRUMANALYSATOR**

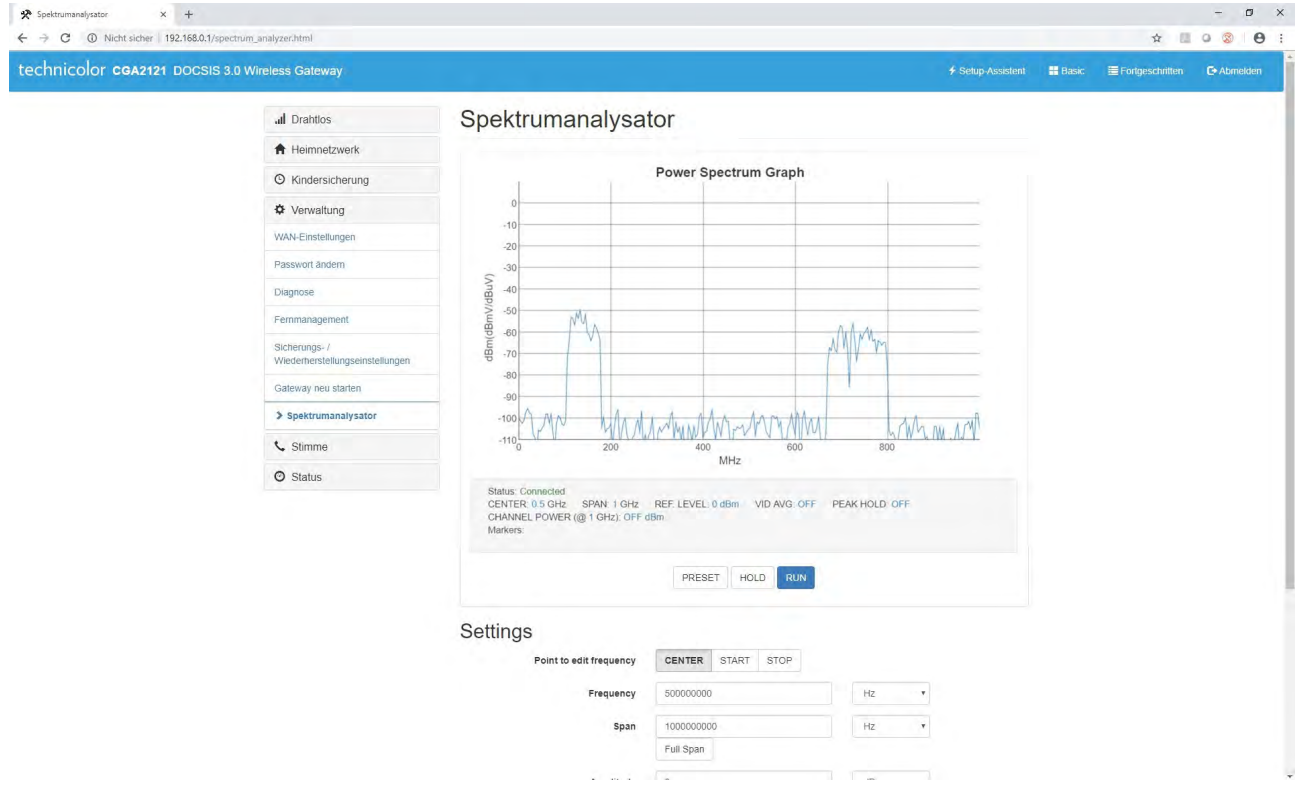

Über diese Registerkarte können Sie eine Spektrumanalyse der Funkfrequenzen durchführen.

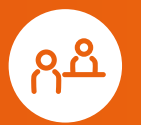

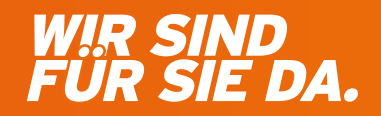

Ganz persönlich. Online und Offline.

#### **MDCC Magdeburg-City-Com GmbH**

Telefon: 0391/587 44 44 Öffnungszeiten<br>Telefax: 0391/587 40 01 Mo – Do: 9 bis 18 Uhr<br>E-Mail: service@ mdcc.de Fr: 9 bis 16 Uhr Telefax: 0391/587 40 01 Mo - Do: 9 bis 18 Uhr Mo, Mi, Fr: 10 bis 16 Uhr E-Mail: service@ mdcc.de Fr: 9 bis 16 Uhr Di, Do: 10 bis 18 Uhr

Weitlingstraße 22 MDCC-Kundencenter MDCC-Kundencenter 39104 Magdeburg Weitlingstraße 22 Arndtstraße 56